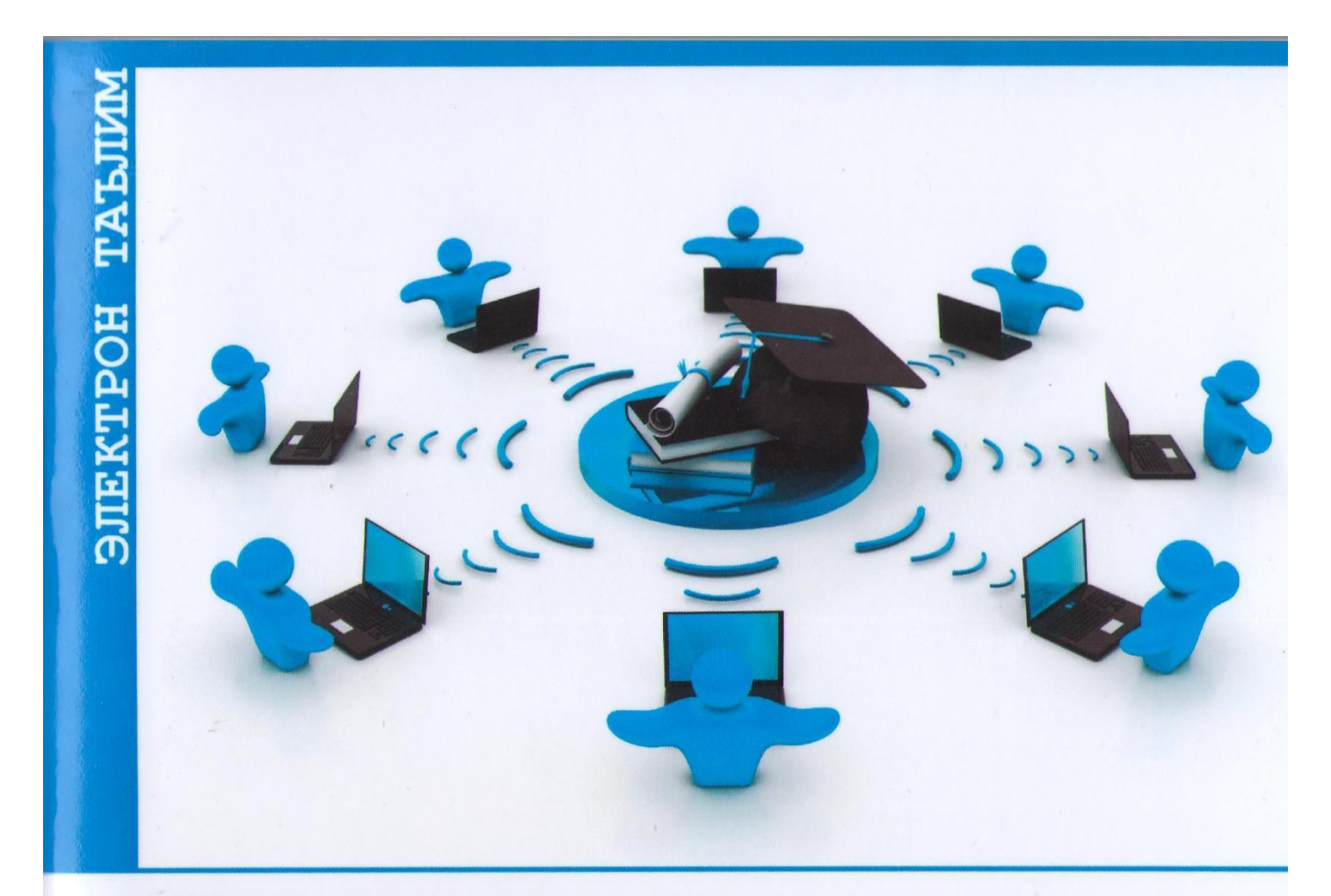

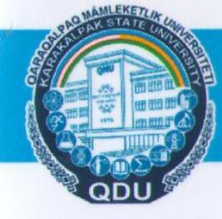

**КОРАКАЛЛОК ДАВЛЕЧЕ УНИВЕРСИТЕТИ** 

Б.С.Самандаров, Р.М.Шыхыев

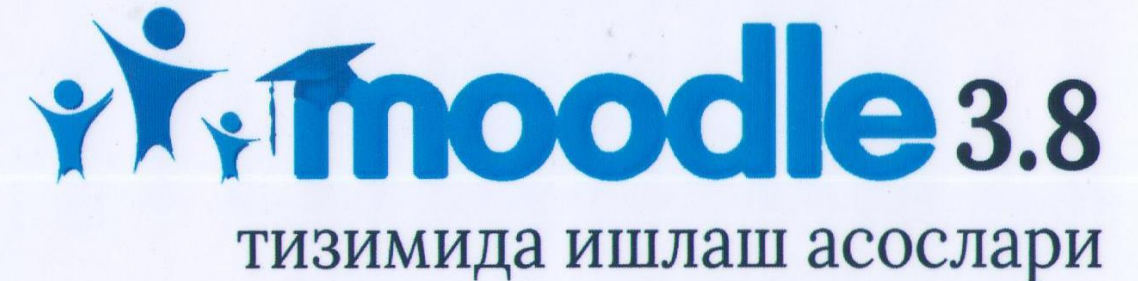

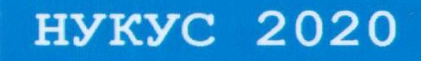

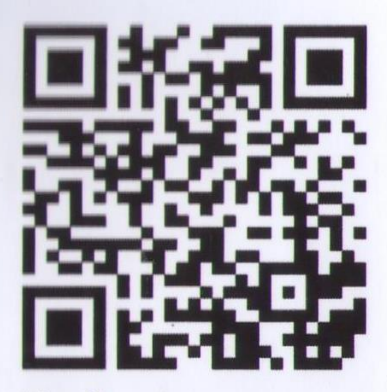

Moodle системасына Ехсеlде таярланған тест сораўларын жайластырыў

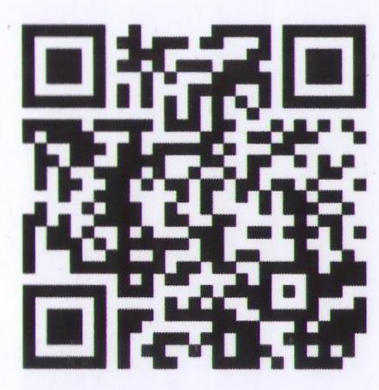

Moodle системасынан студентлер пайдаланыў ушын көрсетпе (1)

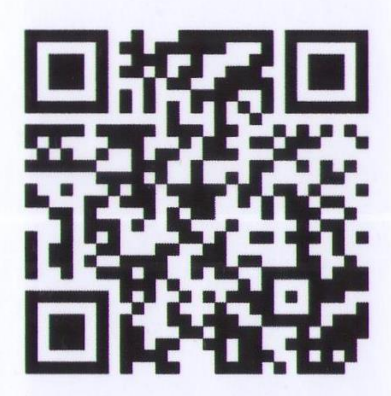

Moodle системасында хәр қыйлы көринистеги тест сораўлар банкине қосыў

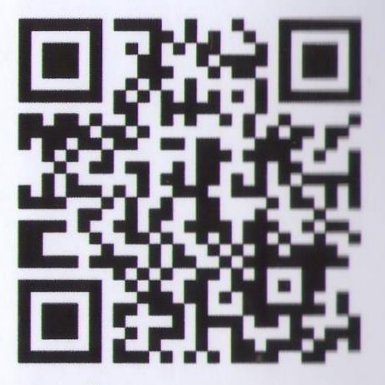

Moodle системасынан студентлер пайдаланыў ушын көрсетпе

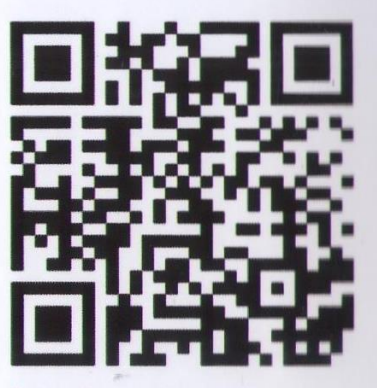

Moodle системасында пәнге группаларды қосыў қәм ведмост шығарып алыў

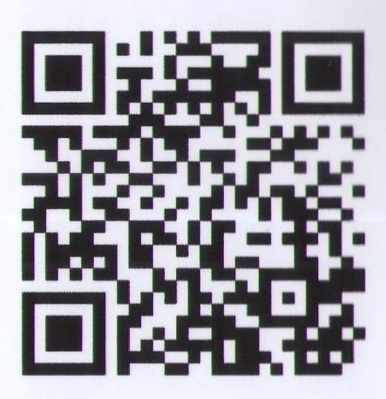

Test

ЎЗБЕКИСТОН РЕСПУБЛИКАСИ ОЛИЙ ВА ЎРТА

### МАХСУС ТАЪЛИМ ВАЗИРЛИГИ

# БЕРДАҚ НОМИДАГИ ҚОРАҚАЛПОҚ ДАВЛАТ **УНИВЕРСИТЕТИ**

#### МАТЕМАТИКА ФАКУЛЬТЕТИ

Б.С.САМАНДАРОВ, Р.ШЫХЫЕВ

# MOODLE<sub>3.8</sub>

тизимида ишлаш асослари

Ўкув кўлланма  $(1 - \kappa$ umo $6)$ 

**HYKYC 2020** 

#### Б.С.Самандаров, Р.Шыхыев

**MOODLE** // тизимида ишлаш асослари. Ўкув кўлланма (1-китоб / - Нукус; 2020 yil, 52 b.

Бу кўлланма таълим жараёнида ахборот технологияларининг воситаси сифатида Moodle масофавий ўқитиш тизимини қўллайдиган ўқитувчиларга ва талабаларга мўлжалланган.

Кўлланма амалиётга йўналтирилган кўринишда тайёрланган. Материал тизимлаштирилган ва тушунарли шаклда берилган, кўп сонли расмлар матнни тўлдиради ва уни ўрганишни енгиллаштиради.

Тақризчилар:

Э.Бабаджанов - Мухаммад ал-Хоразмий номидаги Тошкент ахборот технологиялари университети Нукус филиалининг Ахборот хафсизлиги кафедраси мудири

Мухаррир:

Ш.Тажибаев - ҚҚДУ Амалий математика кафедраси ассистенти

Ушбу ўкув кўлланма Бердак номидаги Коракалпок давлат университети Илмий-методик кенгашининг 2020-йил 30-майдаги йигилишида мухокама килиниб, нашрга тавсия етилган (10-сонли баённомаси)

### Мундарижа

 $\overline{\mathcal{A}}$ 

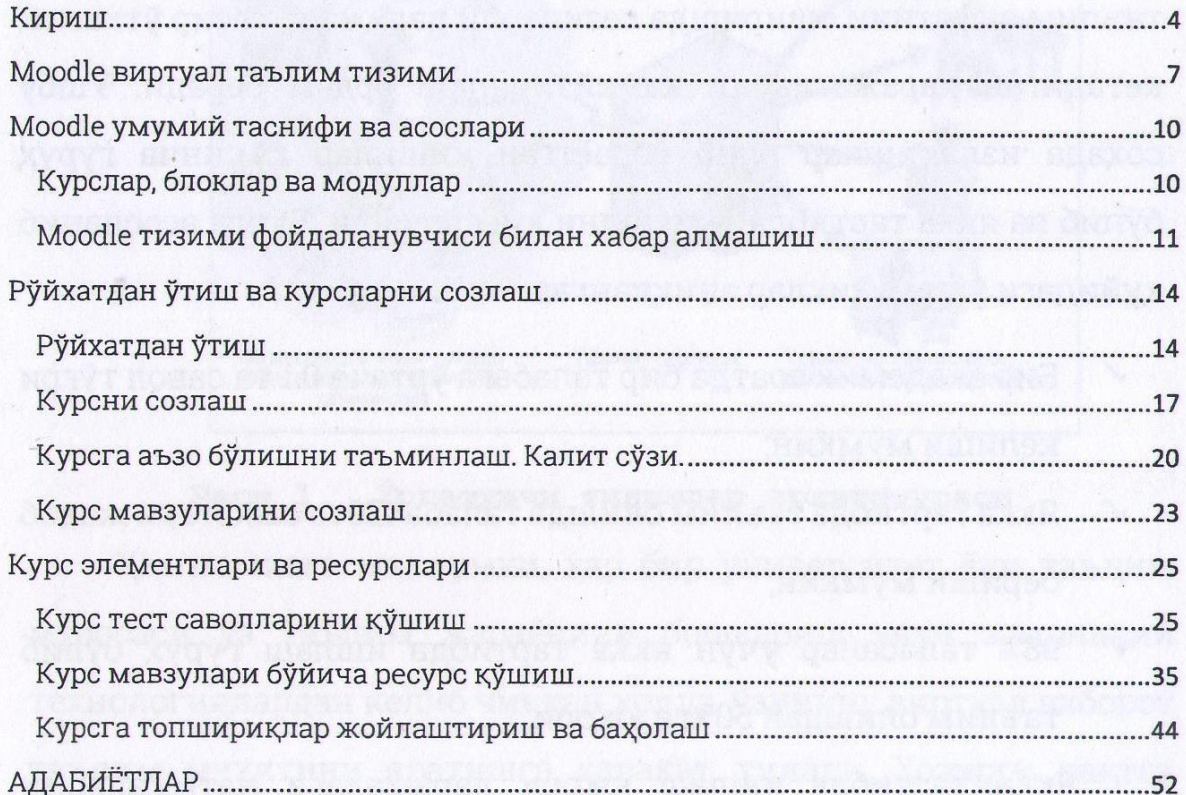

# **Кириш**

Ахборот технологияларини таълим жараѐнида қўллаш таълим сифатини оширишда сезиларли даражада тасир ўтказиб, кетадиган харажатларни камайтиришда ѐрдам беради. Ушбу соҳада изланишлар олиб бораѐтган кишилар кўпинча гуруҳ бўлиб ва якка тартибда ўқитишни қиѐслашади. Бунга асосланиб қуйидаги ўзгачаликлар аниқланган:

- Бир академик соатда бир талабага ўртача 0.1 та савол тўғри келиши мумкин;
- Якка тартибда таълим олишда талаба 120та савол ѐки жавоб бериши мумкин;
- 98% талабалар учун якка тартибда ишлаш гуруҳ бўлиб таълим олишдан 50%га юқори;

Якка тартибда ишлаш юқори даражадаги натижаларни беради, аммо бундай усул жуда қимматга тушиши мумкин, яъни ҳар бир талабага ўқитувчи бириктириб чиқиш керак бўлади. Материал ва кўрсатмалар бериш учун ахборот технологияларидан унумли фойдаланиш ушбу муаммони ечишда катта ѐрдам беради.

Ўргатувчи тизимлар шундай яратилганки, махсус библиотекаларга йиғилган маълумотлардан хоҳлаганча (қайта-қайта) фойдаланиш, реал вақт оралиғида муҳокамалар ўтказиш мумкин (1-расм).

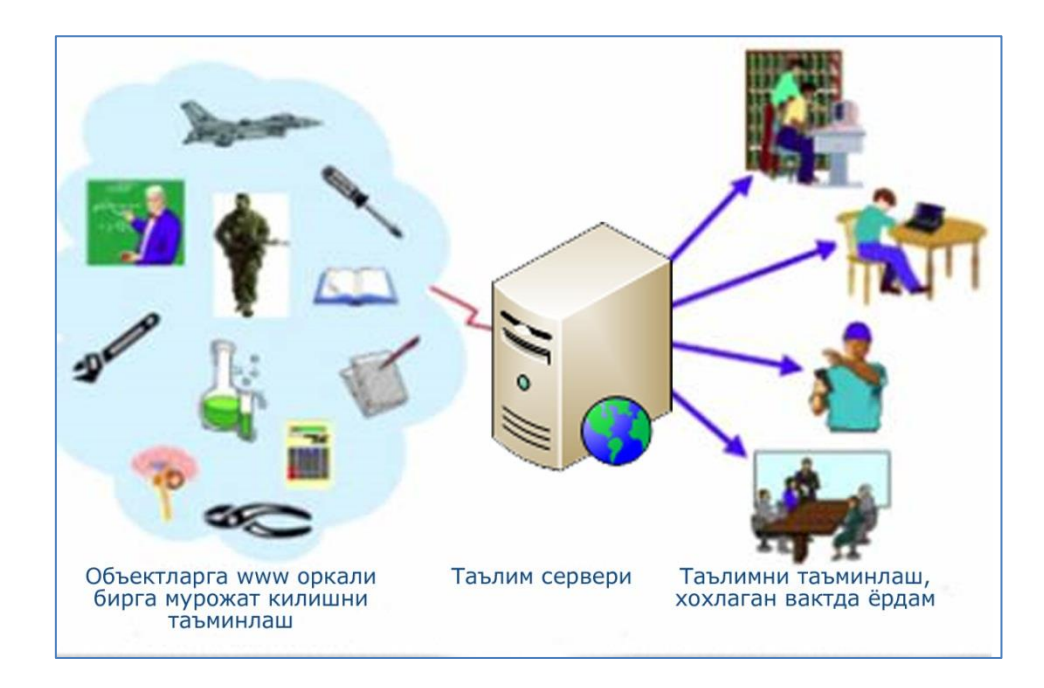

#### **Расм 1. Ўргатувчи тизимлар архитетураси**

Ҳаммамизга маълумки, ҳар бир университет ѐки таълим муассаси ўз таълим жараѐнини бошқариш учун замонавий технологиялардан келиб чиққан ҳолда, ўзининг виртуал ахборот таълим муҳитини яратишга ҳаракат қилади. Ҳозирги вақтга келиб, виртуал ахборот таълим муҳитини яратишнинг ҳожати қолмаган, чунки Web муҳитига мослашган ҳар хил турдаги дастурий мажмуалар жонкуяр дастурчи ва таълим соҳасида ишлаб келаѐтган ходимларнинг ҳамкорликда ишлашлари шунингдек, таълимга йўналтирилган фондлар томонидан қўллаб қувватланиши натижасида, эркин ва очиқ кодли дастурий таъминотлар яратилган. Таълим муассасаларининг электрон таълимга қизиқишининг ортиши ва унинг ривожланиши кўпгина виртуал таълим тизимларининг пайдо бўлишига олиб келди.

Таълим жараѐни сифатини ошириш шаклларидан бири ўқув жараѐни мониторинги ҳисобланади. Таълимда мониторинг юритишни режалаштиришда, биз қандайдир устуворликка эришишимимзни, талабанинг таълим олиш жараѐнида шахс сифатида ижобий ѐки салбий томонга қараб ўзгараѐтганлигини баҳолай олишимизни ҳисобга олиш лозим. Шунингдек, таълим берувчининг таълим олувчига етарли маълумотларни ўз вақтида ва

самарали етказиб бериш назорат тизимини (моделини) шакллантириш катта аҳамиятга эга.

#### **Moodle виртуал таълим тизими**

Moodle – бу ўқитувчилар томонидан онлайн-курсларни яратиш учун махсус ишлаб чиқилган сайт таркибини бошқариш тизими (Content Management System - CMS) дир. Уни кўпинча е-learning тизимларни ўқитишни бошқариш тизимлари (Learning Management Systems - LMS) ѐки виртуал ўқитиш воситаси (Virtual Learning Environments - VLE) деб ҳам аташади.

Moodle – бу алоҳида онлайн-курслар каби, таълим веб-сайтларини ишлаб чиқувчи инструментлар соҳасидир. Лойиҳа асосида социал конструктивизм назарияси ва уни ўқитишни ишлатиш ѐтади.

Moodle автори - Martin Dougiamas. Университетни Computer Science ва Education мутахассислиги курсини тугатгандан кейин, у "The use of Open Source software to support a social constructionist epistemology of teaching and learning within Internet-based communities of reflective inquiry" мавзусидаги диссертациясини ҳимоя қилди. Ахборот технологияларини қўллаш орқали таълимни қўллаб – қувватлаш платформасини яратиш ғояси унда 1999 йилда Curtin University (Австралия) университетида WebCT тижорат платформаси билан ишлаш тажрибаларидан келиб чиқди. Moodle кенг тарқалган WebCT ва BlackBoard тижорат e-learning платформаларининг ўрнини босиш учун эмас, балки ўқитиш имкониятларини кенгайтириш воситаси сифатида яратилиши керак эди. Аммо, Moodle архитектураси ва бу платформага қўйилган принциплар шунчалар омадли бўлдики, уни жаҳон ҳамжамияти тан олди.

Бу бепул тарқаладиган дастурий мажмуа ўзининг функционал имкониятлари, ўрганишдаги соддалиги ва ишлатишдаги қулайлиги билан электрон ўқитиш тизимларидан фойдаланувчиларнинг кўпгина талабларини қондиради.

Moodle масофавий соҳада ўқитиш жараѐнини тўла қўллаб-қувватлаш учун кенг доирадаги имкониятларни беради – ўқув материалларини турли усулларда бериш, билимларни текшириш ва ўзлаштириш назорати.

Ҳозирда Moodle тизимини дунѐнинг номдор университетларида таълим жараѐнида кенг қўлланилмоқда.

Moodle МЎТ дунѐнинг 200 давлатида 70 тилдаги 2 млн. га яқин рўйхатдан ўтган фойдаланувчилар, 46 минг таълим порталларига эга ва 300 дан зиѐд дастурчиларни бирлаштиради.

Moodle [\(http://www.gnu.org/copyleft/gpl.html\)](http://www.gnu.org/copyleft/gpl.html) GPL лицензияси остида [\(http://www.opensource.org/docs/definition\\_plain.html\)](http://www.opensource.org/docs/definition_plain.html) очиқ жорий коди билан дастурий таъминот каби тарқалмоқда.

Очиқ дастурий кодли Moodle га ўзгартиришлар киритиш, яхшилаш, модификациялаш учун [http://www.moodle.org](http://www.moodle.org/) манзил бўйича кириш мумкин.

"Moodle" сўзи – бу "Modular Object - Oriented Dynamic Learning Environment" сўзининг аббревиатурасидир.

Рус тилида "Мудл" ва "Моодус" (Модульная объектноориентированная динамическая управляющая среда) номлари ҳам қўлланилади.

 Moodle Unix, Linux, FreeBSD, Windows, Mac OS X, Netware операцион тизимларида ва PHP ишлатилиши мумкин бўлган ихтиѐрий бошқа тизимларда ҳам модификацияларсиз қўланилиши мумкин. Маълумотлар MySQL ва PostgreSQL маълумотлар базасида сақланади, аммо маълумотлар базасини бошқаришнинг тижорат тизимлари ҳам ишлатилиши мумкин.

Moodle осон воситалар яратиш имкониятига эга. Янги версияга ўтишда қийинчилик ва янгиланишлар келиб чиқмайди.

Moodle МЎТ нинг янги версияларини [http://www.moodle.org](http://www.moodle.org/) дан олиш мумкин.

## **Moodle умумий таснифи ва асослари**

#### **Курслар, блоклар ва модуллар**

Moodle тизимининг асосий тушунчаларидан бири бу курс хисобланади. Тизимда курс таълим жараѐнини ташкил қилишнинг қандайдир қуролигина бўлиб қолмайди. Балки у маълум бир соҳага қизиқувчиларнинг ўзаро мулоқот муҳитига айланади.

Тизимда курсларни ташкиллаштиришда уларни қандайдир категориялар бўйича гуруҳлаштириш мақсадга мувофиқ ҳисобланади. Агар ушбу фикрни ОТМ нуқтаи назаридан олиб қарайдиган бўлсак, курснинг юқори поғонадаги категорияларини факультет ва кафедралар ташкил этгани маъқул. Масалан олий таълим муассасасида **Экология** фани **Табиятшунослик факультети**нинг **Экологоия** кафедраси профессор-ўқитувчилари олиб борадиган бўлса, тизимда ушбу курс **Табиятшунослик факультети**нинг **Экология** катерогиясида жойлашгани мақул. Тизимда курс ва категорияларни шакллантириш тизим администратори ѐки фақатгина тизим администратори етарлича ҳақ-ҳуқуқ берган фойдаланувчилар томонидан амалга оширилиши мумкин.

Категория бу қандайдир қайсидир бир курснинг ўзидан юқори поғонадаги алоқа воситаси ҳисобланиб, фойдаланувчи(лар)нинг тизимда ҳаракатланишини таъминловчи қурол ҳисобланади.

#### **Moodle тизими фойдаланувчиси билан хабар алмашиш**

Moodle тизими ўзининг рўйхатдан ўтган фойдаланувчилари орасида ички хабарлар алмашиш имкониятига эга бўлиб, хоҳлаган фойдаланувчилар (ўқитувчи ѐки талаба) орасида ўзаро хабар алмашишни таъминлаб беради. Бу имкониятдан фойдаланиш учун фойдаланувчи дастлаб ўз логин пароли билан тизимга кириши зарур. Агар сизга янги хабар келган бўлса, тизимга киришингиз билан браузернинг ўнг пастки бурчагида бу хақда маълумот берилади.

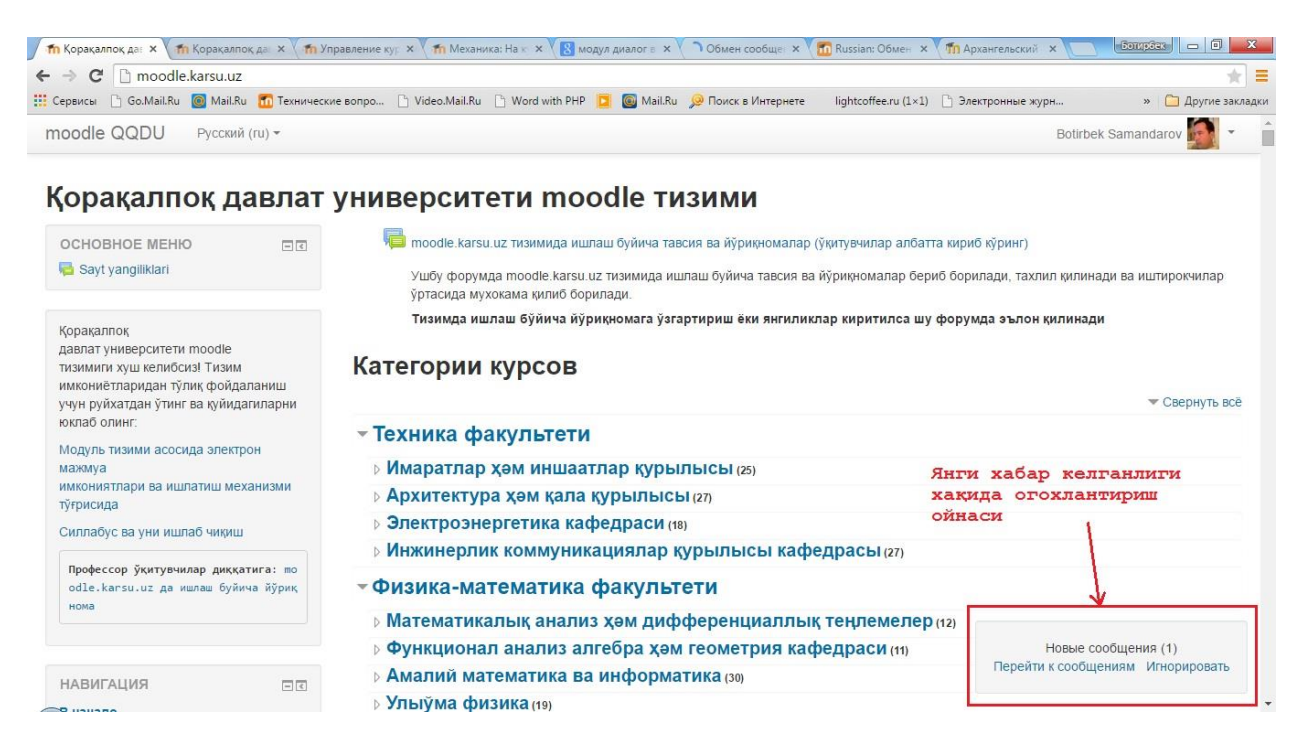

#### **Расм 2. Янги хабар келганлиги хақида огоҳлантириш**

Бундан ташқари бизга келиб турган барча хабарларни кўриш ѐки тизимдаги бошқа бир фойдаланувчилар билан хабар амашиш учун браузер ойнасининг ўнг юқори бурчагидаги фойдаланувчи исм фамилияси танланади

**Botirbek Samandarov** 

ва ҳосил бўлган менюдан **Сообщения** бўлими

танланади.

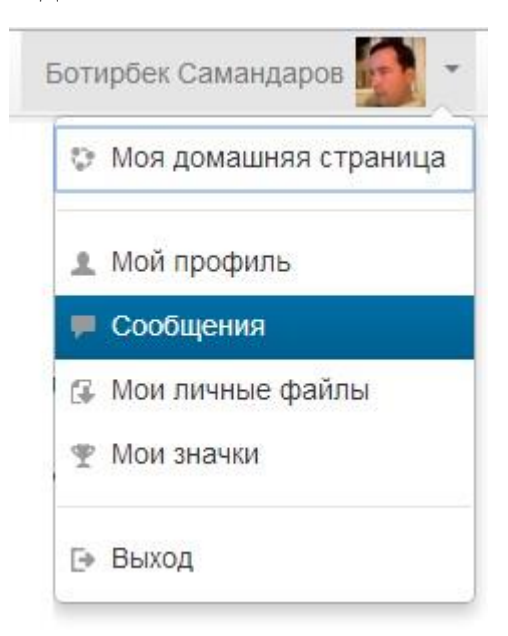

Ҳосил бўлган ойнада қуйидаги расмда кўрсатилган амалларни бажарамиз:

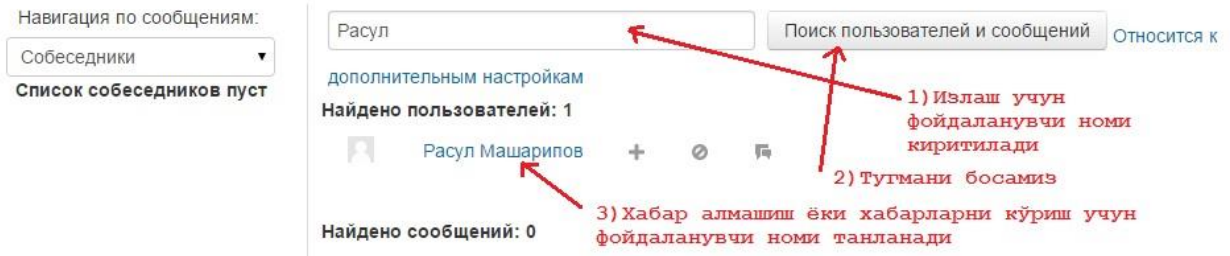

Яъни, дастлаб хабар алмашмоқчи бўлган фойдаланувчимиз исми ѐки фамилиясини киритамиз (фамилия ѐки исмнинг бир бўлагини киритса хам бўлади) ва **Поиск пользователей и сообщений** тугмасини босамиз. Ҳосил бўлган рўйхатдан зарур фойдаланувчини танлаймиз ҳамда хабар матнини **Сообщения** бўлимига киритамиз ва **Отправить сообщение** тугмасини босамиз.

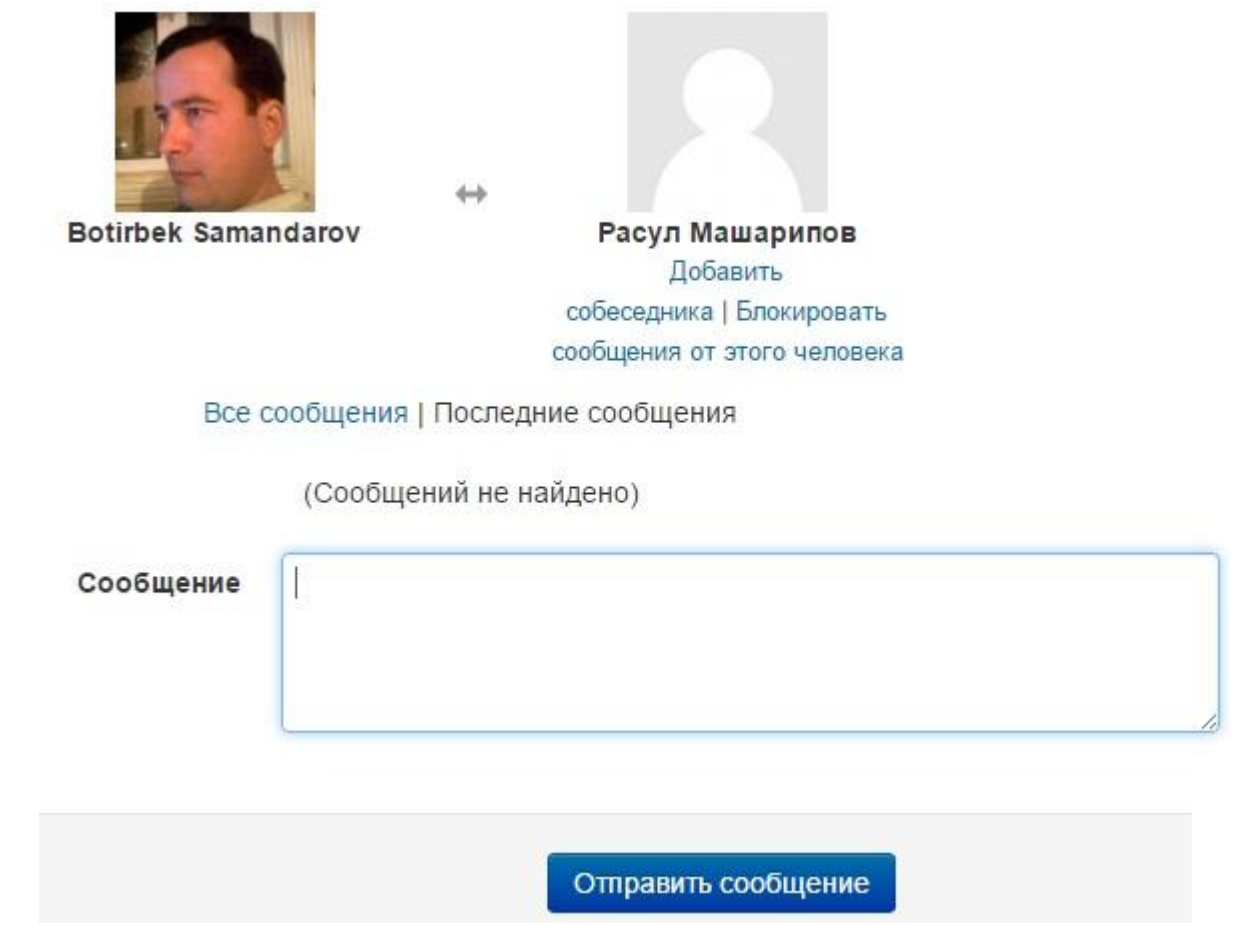

**Расм 3. Хабар жўнатиш ойнаси**

# **Рўйхатдан ўтиш ва курсларни созлаш**

# **Рўйхатдан ўтиш**

Тизимга кириш учун броузер адрес сатридан **[moodle.karsu.uz](file:///C:/Users/User/AppData/Roaming/Microsoft/Word/moodle.karsu.uz)** веб манзили киритилади. Броузер ойнасида тахминан қуйидаги расмдаги ойна ҳосил бўлади:

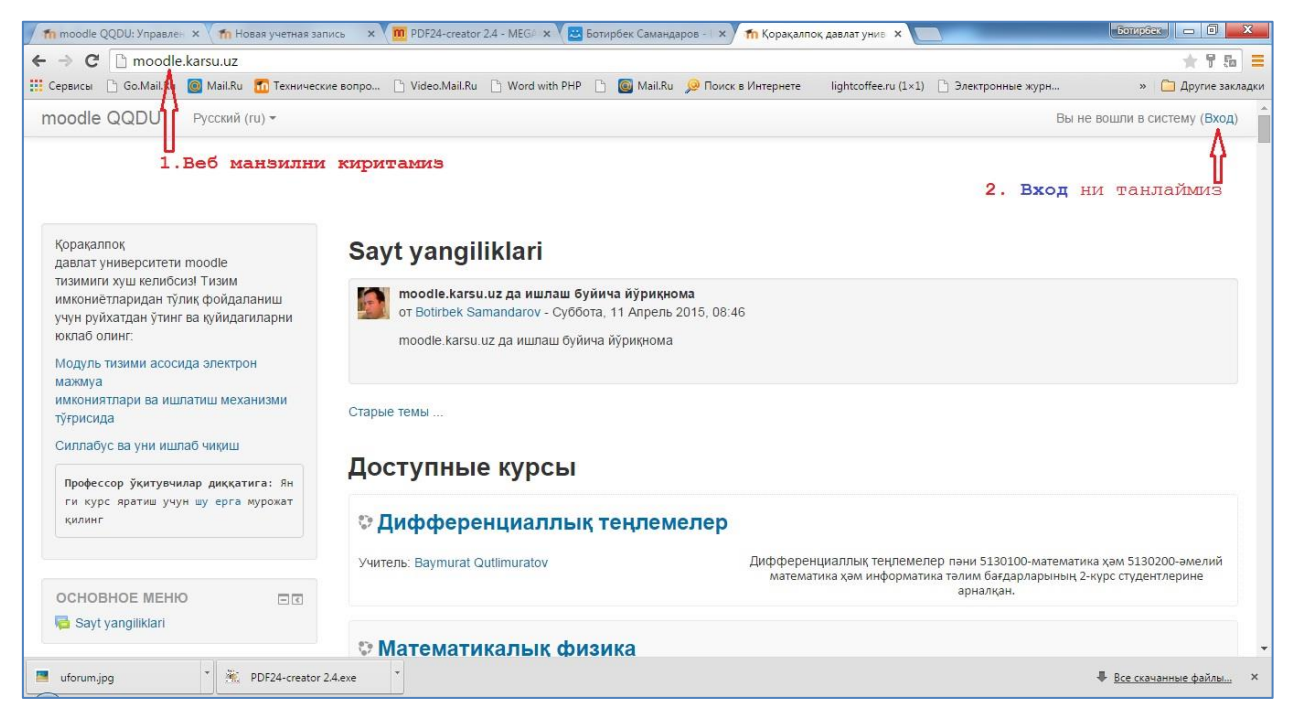

**Расм 4. Moodle ойнаси**

<span id="page-13-0"></span>**Moodle** тизимида ишлаш учун дастлаб рўйхатдан ўтиш лозим. Бунинг учун тизимнинг ўнг юқориги бурчагидаги **Вход (LogIn)** тугмасини босамиз (**[Расм](#page-13-0) 4**), натижада тизимга кириш ойнаси ҳосил бўлади (**[Расм](#page-14-0) 5**). Агар тизимда рўйхатдан ўтган бўлсангиз ўз логин паролингизни киритиш орқали тизимда иш бошлашингиз мумкин, акс ҳолда **Создать учетную запись** тугмасини босиш орқали тизимда рўйхатдан ўтишингиз мумкин.

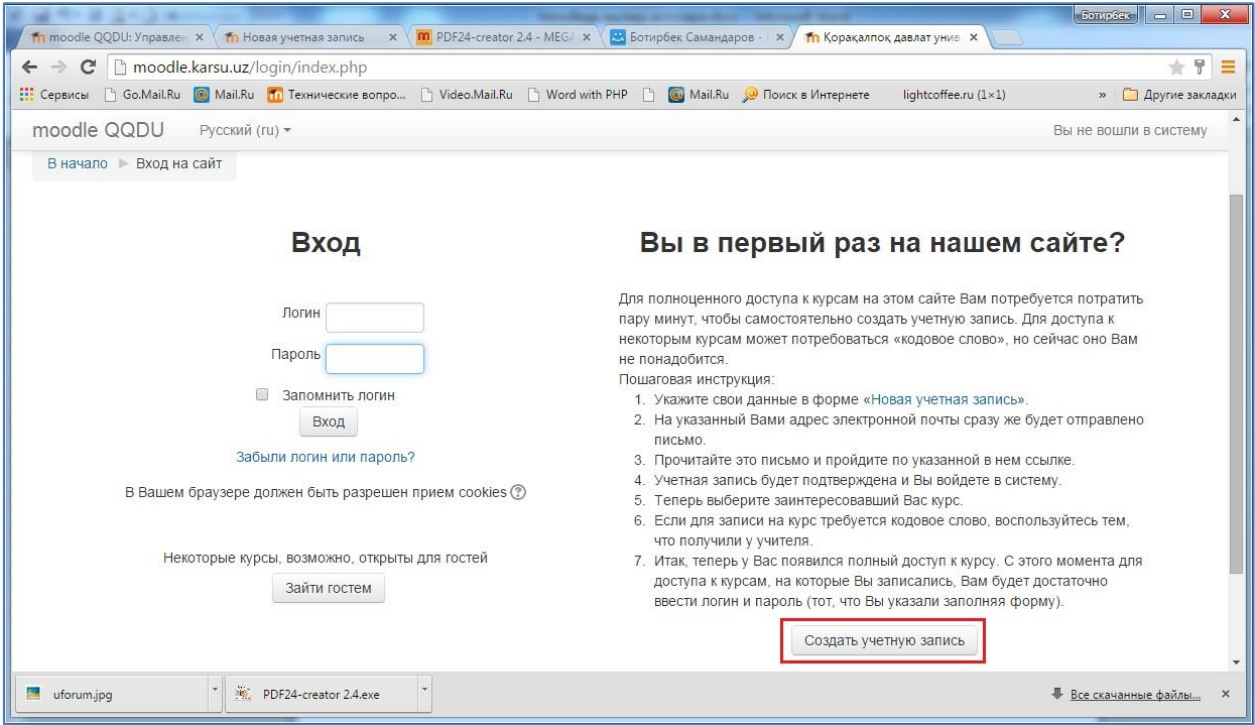

# <span id="page-14-0"></span>**Расм 5. Тизимга кириш ва рўйхатдан ўтиш ойнаси**

**Создать учетную запись** тугмасини танлаганимиздан кейин

қуйидаги кўринишдаги ойна ҳосил бўлади:

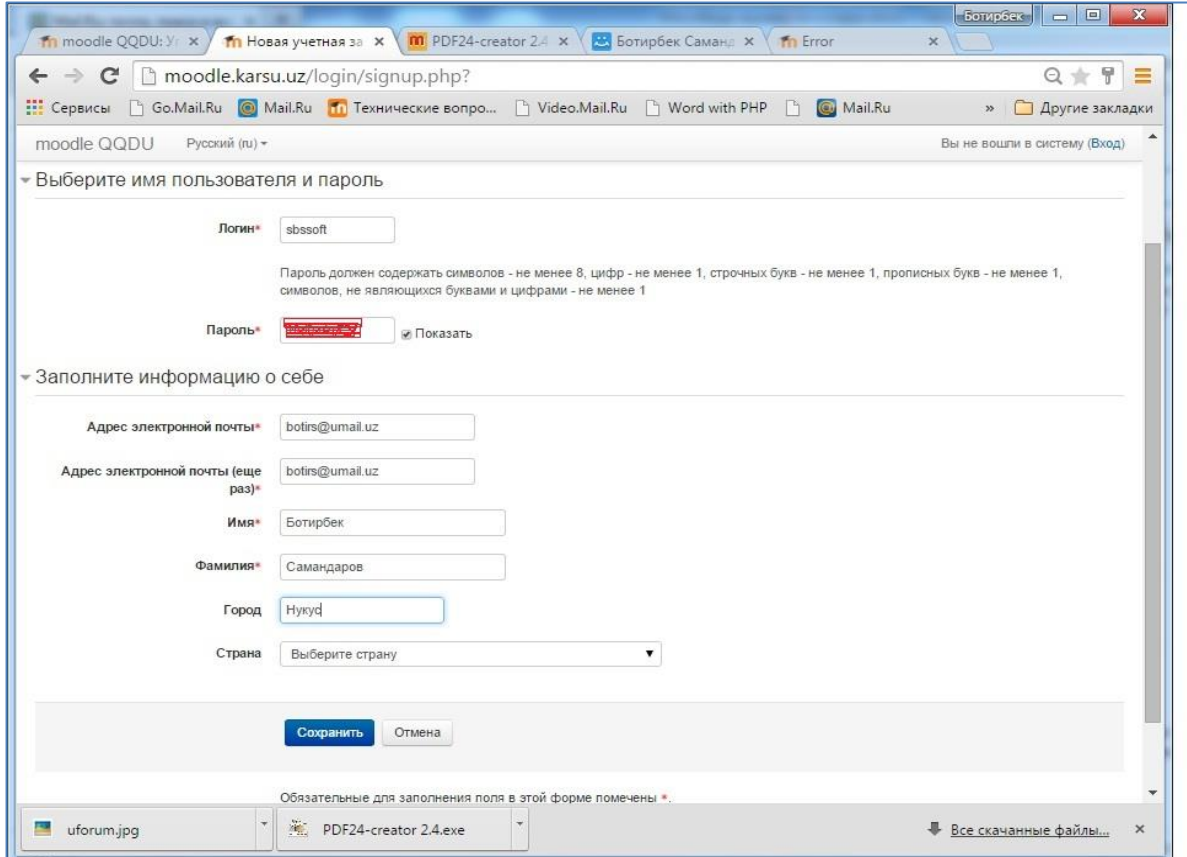

**Расм 6. Рўйхатдан ўтиш ойнаси**

Рўйхатдан ўтиш жараѐнида фойдаланувчилар орасида энг кўп учрайдиган англашилмовчиликлардан бири тўғри пароль танлай олмаслик муаммосидир. Moodle тизимида рўйхатдан ўтишда фойдаланувчи пароли камида 8 та символдан иборат бўлиши шарт (Тизим администратори томонидан ушбу чекловлар мураккаблаштиришили ѐки осонлаштирилиши мумкин). Бунда танланаѐтган паролда: камида 1та рақам, камида 1та бош ҳарф, камида 1та кичик ҳарф ва камида 1та рақам ва сон бўлмаган символ иштирок этиши этиши лозим.

Масалан: **!qE2-dw9** ѐки **Red\$4jb** ѐки **ed%-4Ere** кўринишларида

Рўйхатдан ўтиш жараѐни якунлангач, сиз кўрсатган электрон почтангизга рўйхатдан ўтишни тасдиқлаш учун хабар юборилганлиги маълум қилинади.

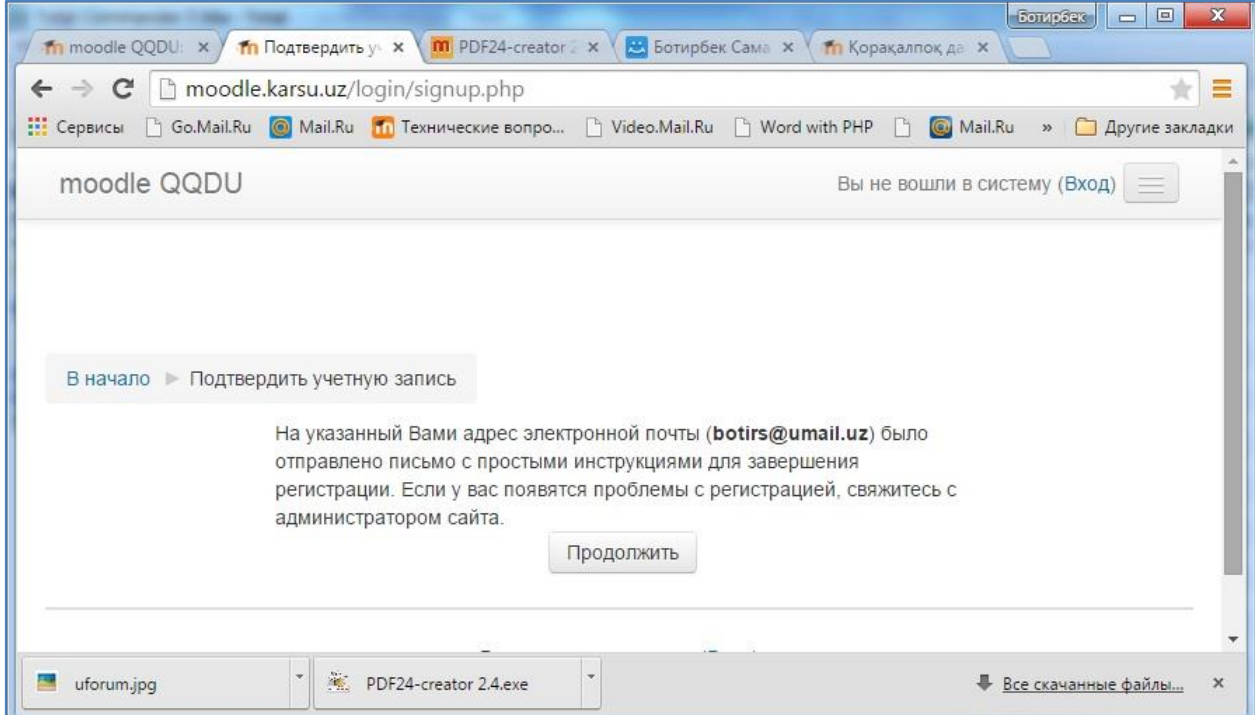

#### **Расм 7. Рўйхатдан ўтиш жараѐнининг якунланганлиги ва уни тасдиқлаш ойнаси**

Почтамизга кириб берилган йўрикнома бўйича рўйхатдан ўтиш жараѐнини тасдиқлаймиз, шундан кейингина тизимга киришимиз мумкин бўлади.

## **Курсни созлаш**

Тизимга киришимиз билан бизда янгидан курс яратиш имконияти бўлмайди. Янги курс яратиш учун сизда бунга етарли хақ-хуқуқ берилмаган бўлади. Шунинг учун тизим администратори ѐки бўлим администраторига мурожаат қилишимиз лозим. Тизим администратори Сиз учун курс яратиши ва сизга ушбу курсга Ўқитувчи (**Учитель-Teacher**) ролини (ҳақхуқуқини) бериши зарур.

Демак, администратор томонидан курс яратилиб унга ўқитувчи бириктирилгач, тизим ойнасининг чап томонидаги менюсидан **Мои курсы** бўлимига кирсак, биз учун ажратилган курслар рўйхати хосил бўлади.

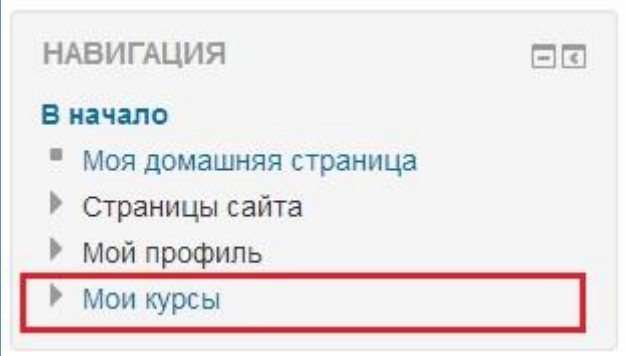

Зарур курсни танлаб олиб, дастлабки ишни курсни созлаб олишдан бошлаймиз. Бунинг учун: тизимнинг чап томонида менюлар тўпламидан **НАСТРОЙКИ** бўлимида жойлашган **Редактироват настройки** меню бўлимини танлаймиз:

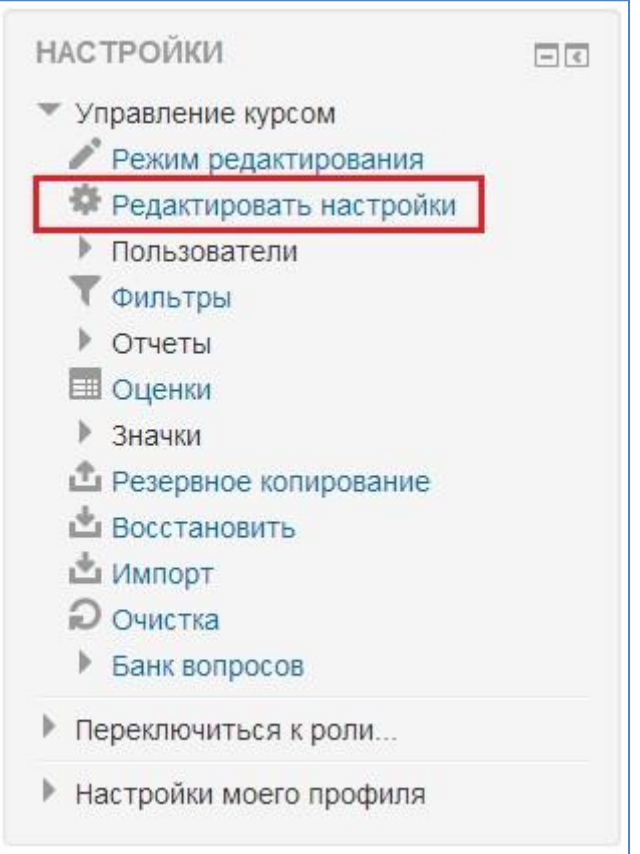

Натижада курсни созлаш ойнаси ҳосил бўлади.

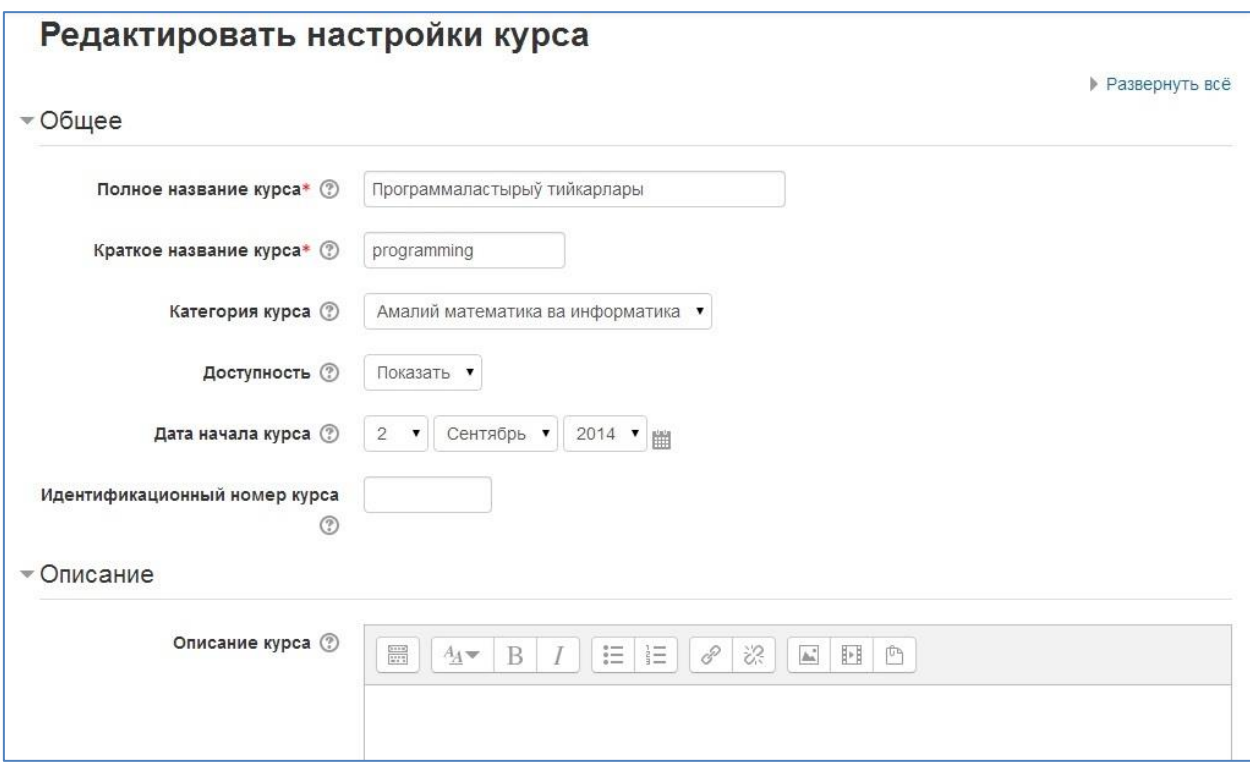

**Расм 8. Курсни созлаш ойнаси**

Бу сахифада асосий этибор қаратиш зарур бўлган элементлар қуйидагилардан иборат:

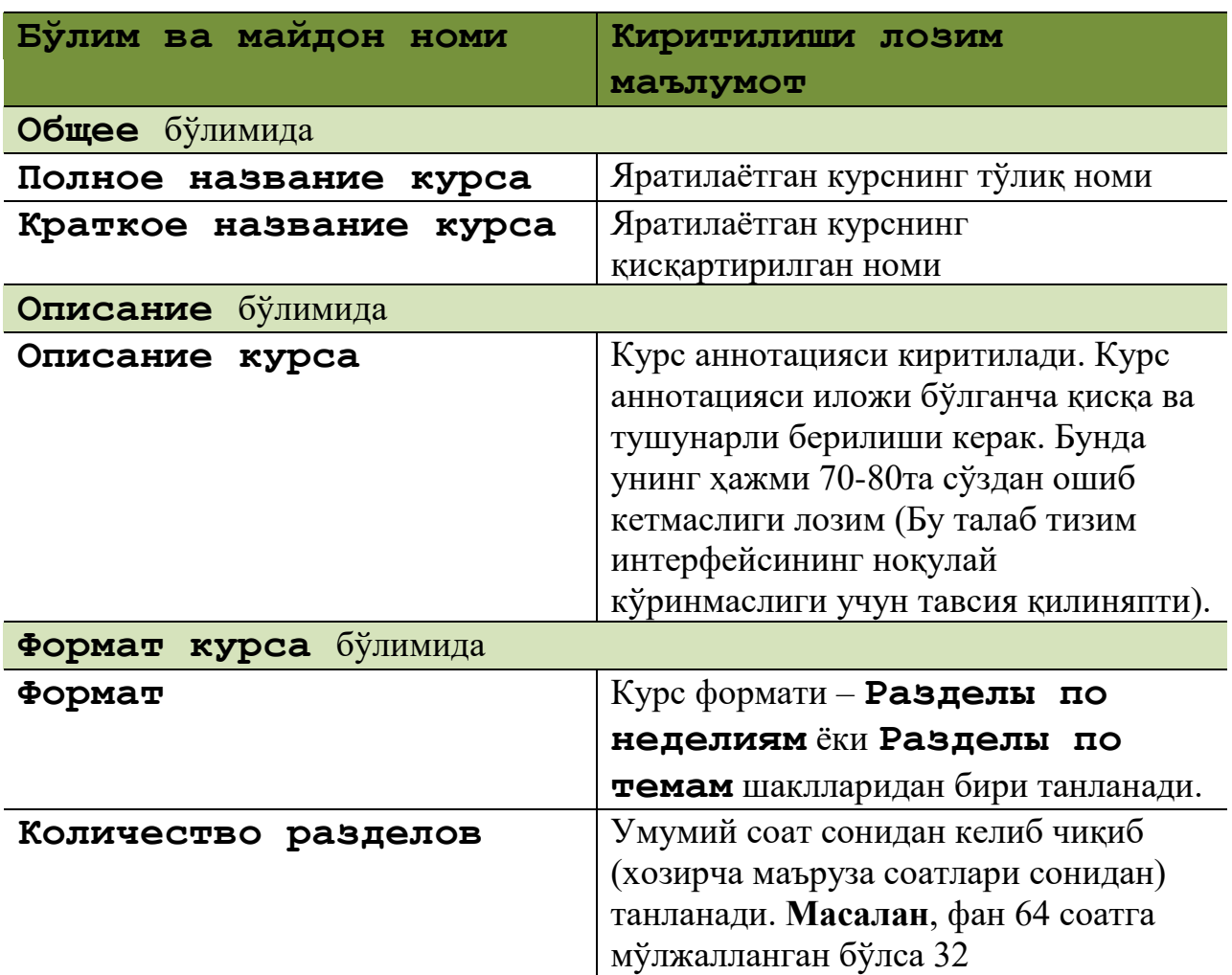

**Описание курса** майдонини қуйидагича кўринишда тўлдириш тавсия

қилинади:

*«Webга йўналтирилган дастурлаш» фани асосий ихтисослик фани ҳисобланиб, бакалавриатнинг 5130200-Амалий математика ва информатика таълим йўналиши учун мўлжалланган. Ушбу курсда замонавий компьютер технологиялари асосида турли архитектурали web саҳифалар, локал ѐки мижоз/серверга асосланган БББТларни яратиш ўрганилади.*

Қолган майдонлардаги маълумотларни тинч ҳолатидаги қийматларида

қолдириш тавсия қилинади. Хамда Сохранить тугмасини босиш орқали киритилган ўзгартиришларни сақлаб оламиз.

## **Курсга аъзо бўлишни таъминлаш. Калит сўзи.**

Курснинг асосий маълумотларини созлаб бўлгач, курсга аъзо бўлиш усулларини созлаб олишимиз лозим. Аниқроқ қилиб айтганда талабаларнинг курсга аъзо бўлиш усуллари. Курсга аъзо бўлиш усуллари тинч ҳолатида учга ажратилади: **Зачисление вручную**, **Гостевой доступ**, **Самостоятельная запись (Студент)**([Расм](#page-20-0) 9). moodle.karsu.uz тизими учун **Самостоятельная запись (Студент)**аъзо бўлиш усулининг калит сўз орқали аъзо бўлиш усули тавсия қилинади. Яъни, ҳар бир профессор-ўқитувчи дарс олиб борадиган гуруҳ(лар)и учун калит сўз яратиб талабаларга беради ва ушбу калит сўз орқали талабаларнинг курсга мустақил аъзо бўлиши таъминланади.

Бунинг учун курснинг созламари (**НАСТРОЙКИ**) бўлимидан ▶ Пользователи сатрини танлаймиз ва пайдо бўлган рўйхатдан **Способы записи на курс** бўлимини танлаймиз.

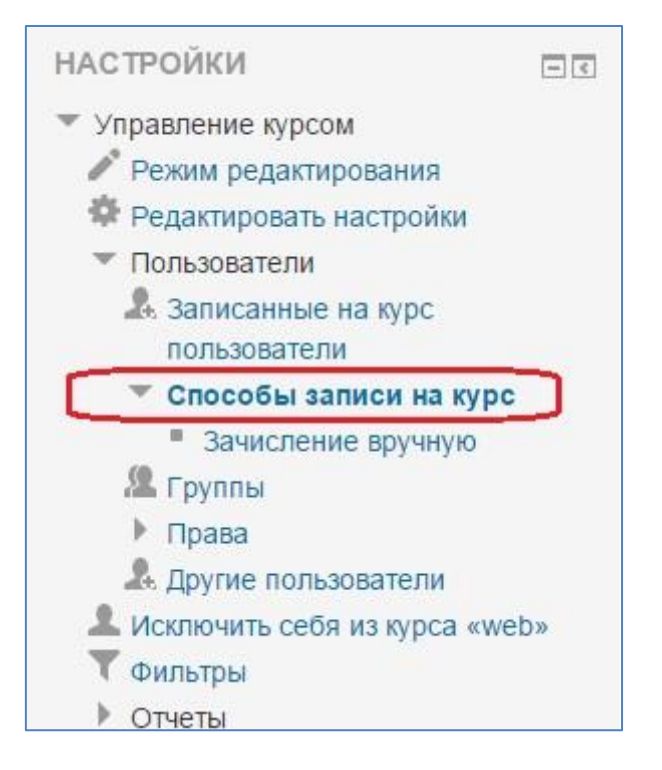

Натижада қуйидаги кўриниш ҳосил бўлади:

# Способы записи на курс Вверх/ Название Пользователи Вниз

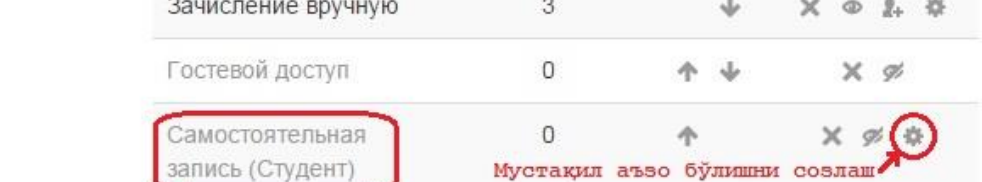

Редактировать

#### **Расм 9. Курсга аъзо бўлиш усуллари**

<span id="page-20-0"></span>Ҳосил бўлган ойнада мустақил аъзо бўлиш (**Самостоятельная запись (Студент)**) усулини созлаб олишимиз керак. Бунинг учун юқорида расмда кўрсатилган **Самостоятельная запись (Студент)** сатри қаршисидаги созлаш тугмасини босамиз. Натижада қуйидаги ойна ҳосил бўлади:

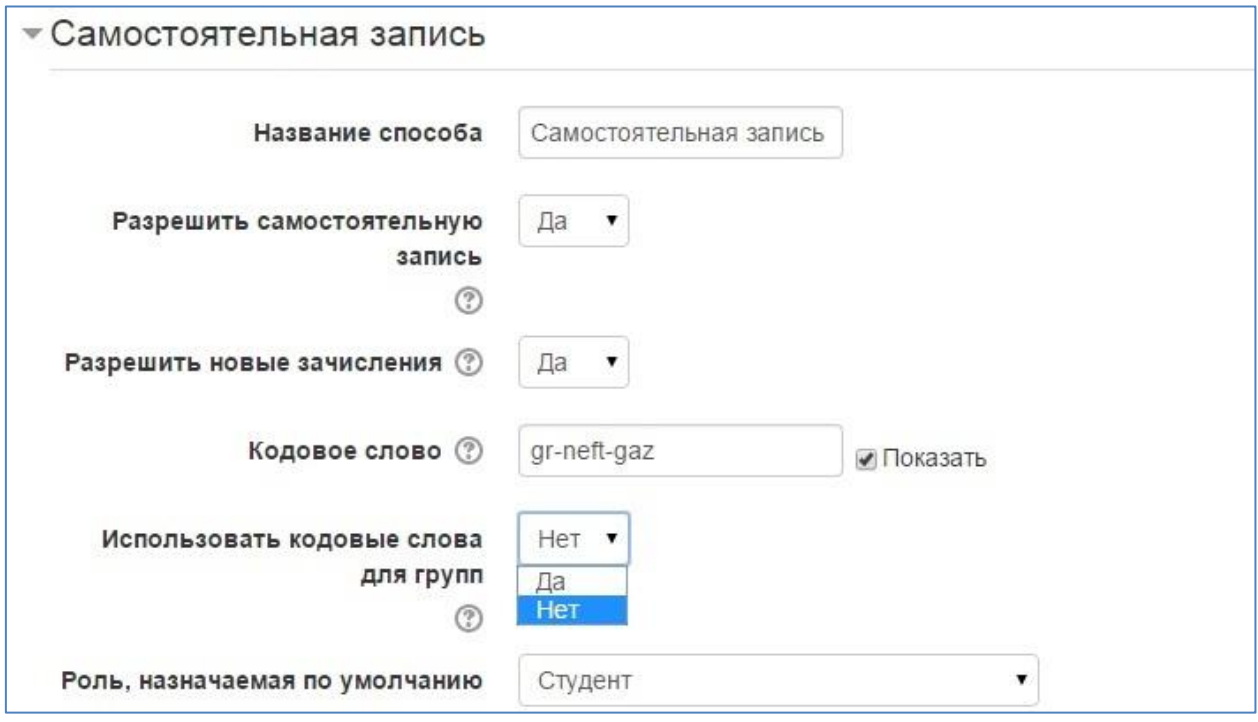

#### **Расм 10.Курсга аъзо бўлишни созлаш**

Ҳосил бўлган ойнада асосий этибор қаратишимиз керак бўлган майдонлар қуйидагилардан иборат:

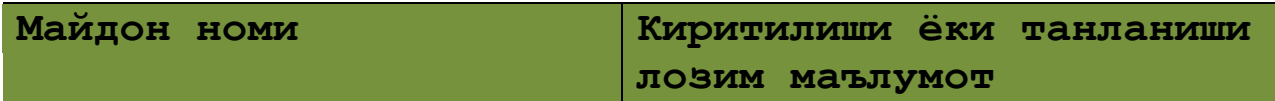

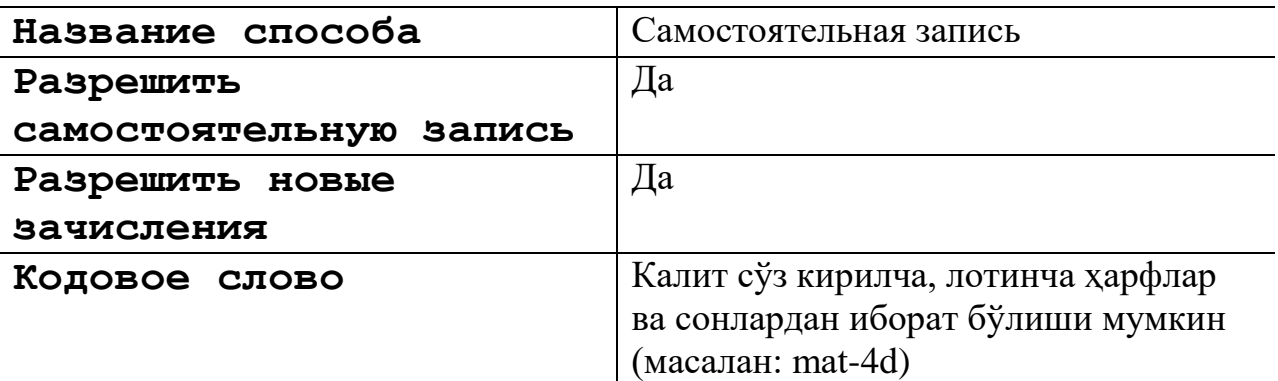

Қолган майдонларни тинч ҳолатидаги қийматларида қолдириш тавсия қилинади. Калит сўзни (**Кодовое слово**) киритишда стандарт пароллардан фойдаланмасликка ҳаракат қилинг, сабаби калит сўз фақатгина Сизнинг талабаларингиз курсга аъзо бўлиши учунгина фойдаланилади. Курсга аъзо бўлиш созламаларини киритиб бўлгач уни сақлашни эсдан чиқарманг.

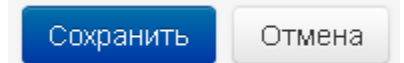

### **Курс мавзуларини созлаш**

Энди курсни мавзулар бўйича созлашга ўтамиз. Дастлабки ишни курс мавзуларини таҳрирлаб чиқишдан бошлаймиз. Тизимда таҳрирлаш ишларини амалга ошириш учун таҳрирлаш режимига ўтиш лозим. Ушбу режимга ўтиш

учун Режим редактирования тугмасини босамиз. Натижада курс кўриниши қуйидагича бўлади:

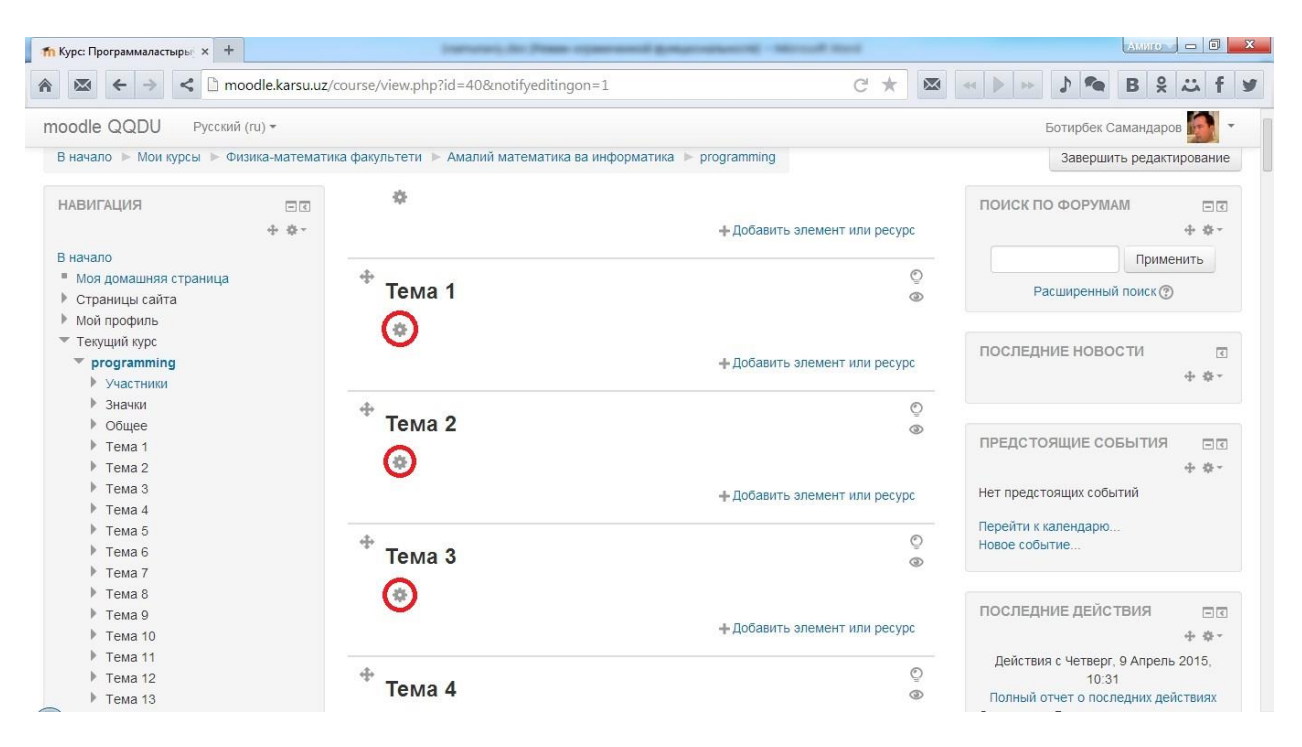

#### **Расм 11. Курсни таҳрирлаш режимидаги кўриниши**

Эътибор бериб қарасак хар бир мавзу номининг (бизнинг ҳолатда **Тема 1**, **Тема 2**, **Тема 3** ... тизим томонидан тинч ҳолатида берилган мавзу номи) пастки қисмида тугмаси мавжуд. Ушбу тугмани танлаб мавзу номини ўзгартириб оламиз. Тинч холатида мавзуни ўзгартириб бўлмайди. Ўзгартириш учун **Использовать название раздела по умолчанию** майдони байроқчасини олиб ташланг

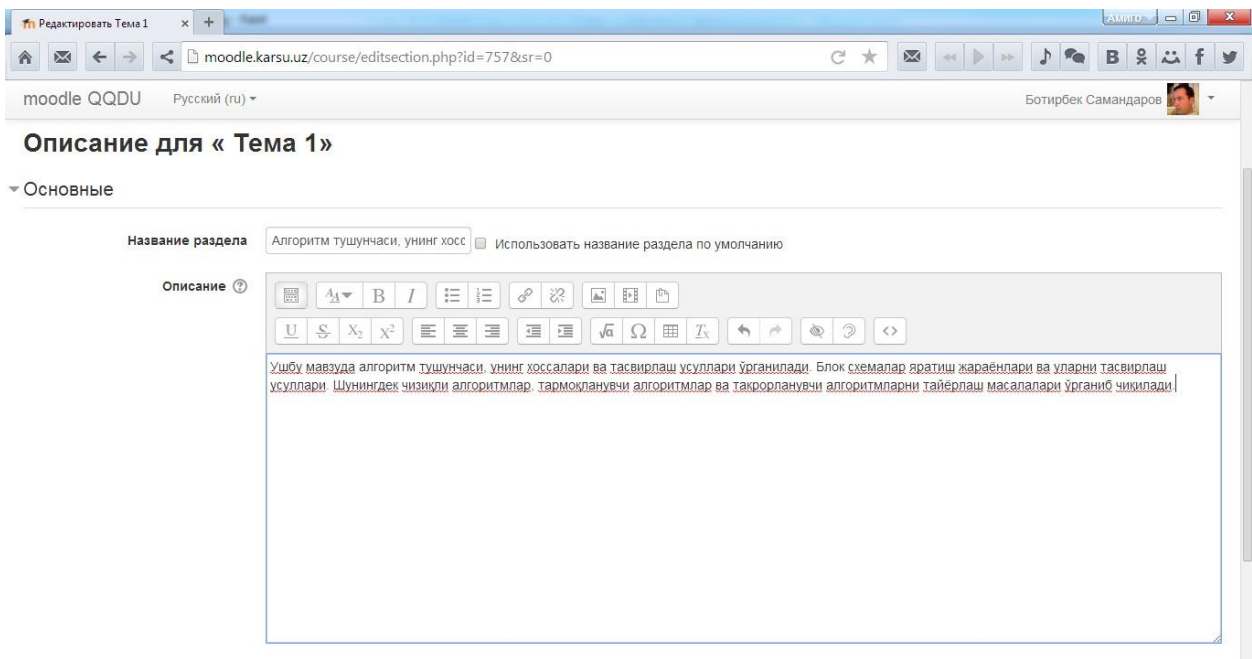

**Расм 12. Мавзуни ўзгартириш ва таҳрирлаш ойнаси**

#### **Курс элементлари ва ресурслари**

**Moodle** тизимида курсларни яратиш бу – доимий ва танлов асосида хар хил ресурс хамда элементларни курсга қўшиб боришдан иборатдир.

#### **Курс тест саволларини қўшиш**

Курснинг **Тест** элементи ўқитувчиларга ҳар хил турдаги саволлардан иборат тестларни яратиш имконини беради: **кўп жавобли**, **тўғри/хато**, **қисқа жавоб**, **ҳисобланувчи**, **сонли жавоб** ва х.к.

Тестларни яратишда уларга бир нечта уринишлар бериш мумкин, шунингдек савол ва жавоблар ўрнини алмаштириб чиқариш имкониятлари ҳам мавжуд. Бунда ҳар бир уриниш алоҳида автоматик турда баҳоланади ва баҳолар баҳолар жадвалига ѐзилиб борилади. Бундан ташқари тест топшириш вақтини чеклаб қўйиш, яъни талабалар белгиланган вақт оралиғидагина (Тестнинг бошланиш вақти: **26-04-2015 12:00** , Тестнинг якунланиш вақти **30-04-2015 12:00** )тест топшира олади ҳамда тестни топшириш учун белгиланган вақт ажратилади.

Тестларни яратишда талабанинг бераѐтган жавоблари бўйича унинг бераѐтган жавобига изоҳлар бериб боришни шакллантириш имкониятлари мавжуд.

Тестлар курс имтиҳонлари, ҳар бир мавзу бўйича ўрганилган маълумотларни баҳолаш, ўзини-ўзи баҳолаш учун қўлланилиши мумкин.

Тестлар талабалар билимини баҳолашда кенг қўлланилади. Шунинг билан бирга **Moodleда** тестларни қўлланиш кўплаган саволларни келтириб чиқаради. Шунинг учун **Moodle** тизимида янги ишлашни бошлаган фойдаланувчиларга осон бўлиши учун дастлаб тестларни яратишнинг осонроқ йўлларига тўхталиб ўтамиз.

**Moodle** тизимида курсларга киритилган тест саволлари саволлар банкида (**Банк вопросов**) сақланади. Аниқроқ қилиб айтганда саволлар

банки шакллантирилади. Бу ўз ўрнида тестларни яратиш жараѐнини осонлаштиради ва унча катта бўлмаган саволлар тўпламидан, етарли даражада катта бўлган бир бирига ўхшамайдиган тестларни яратиш имкониятини яратиб беради.

Тест саволларини саволлар банкига киритиш учун саволларни қандайдир матнли файлдан **Aiken** форматида импорт қилиб олиш усулига тўхталиб ўтамиз.

Саволларни импорт қилиб олиш учун уни махсус шаблон асосида тайѐрлаб олишимиз лозим. Тест саволларини матнли файлда **UTF-8** кодировкасида тайѐрлашимиз керак (агар тест саволлари **кирил графикасида** бўлса). Бунинг учун биз **NotePAD++** программасидан фойдаланамиз. Ушбу программани **[http://notepad-plus](http://notepad-plus-plus.org/)[plus.org/](http://notepad-plus-plus.org/)** сайтидан сайтидан ёки

**<http://megasoft.uz/soft/txt/editors/6762.html>**

манзилидан кўчириб олишимиз мумкин.

<span id="page-25-0"></span>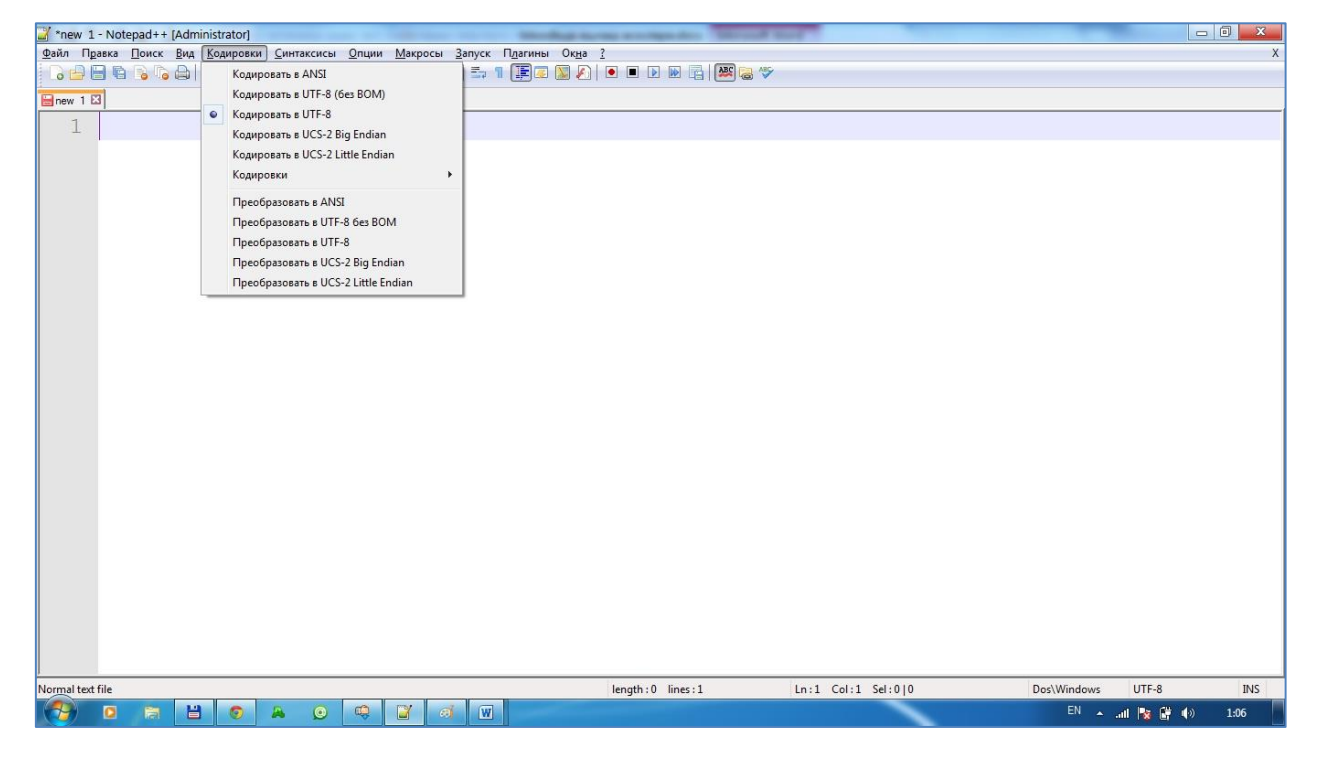

**Расм 13. NotePAD++ программаси**

Программани кўчириб олиб ишга туширамиз, программа менюсининг **Кодировки** бўлимидан файл кодировкасини ўзгартириб (**[Расм](#page-25-0) 13**) яратган файлимизни сақлаб оламиз.

Тест саволларини қуйидаги кўринишда яратамиз:

```
Программаны тесттен откериу бул...
A. программадагы кемшиликлер болган орынларды аныклау процесси
B. программаны хужжетлестириу процесси
C. программаны компиляция кылыу процесси
D. программа интерфейслерин жаратыу процесси
E. программа кодын жазыу процесси
ANSWER: A
```
Тест саволлари ва жавобларини тайѐрлашда ҳар бир савол ва жавоблар фақатгина битта сатрга ѐзилиши шарт, яъни янги сатр (**Enter**) савол ѐки жавоб тугагандан кейингина фойдаланилади. Тест саволини жавобларини олдига **A,B,C,D,E** харфлари қўйилади. Хар бир харфдан кейин **.** (**нуқта**) белгиси қўйилиб ундан кейин битта бўш ўрин қолдирилади ва жавоб ѐзилади. Тўғри жавоб жавоблардан кейин янги сатрда **ANSWER** сўзидан кейин **:** белгиси қўйилиб битта бўш ўрин (пробел) қолдирилиб **A,B,C,D,E** харфларидан бири ѐзилади. Тестларни тайѐрлаб бўлиб уни сақлаб оламиз.

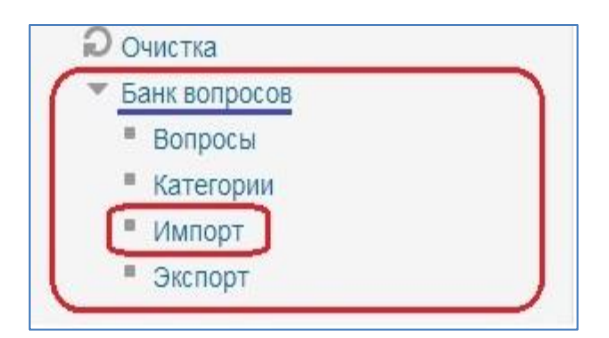

**Расм 14. Курснинг Настройки блоки**

Тест саволларини **Aiken** форматида импорт қилиб олиш учун тизимнинг чап томонида жойлашган **Настройки** блокидан **Банк вопросов** – **Импорт** амалини бажарамиз (**[Расм](#page-26-0)  [14](#page-26-0)**).

<span id="page-26-0"></span>Ҳосил бўлган ойнадан импорт қилинадиган файл форматини (**Aiken**) танлаймиз(**[Расм](#page-27-0) 15**). **Общее** бўлимида **Получить категории из файла** бандидаги байроқчани олиб ташланг(**[Расм](#page-27-1) 16**). Шу ерда шуни айтиб ўтиш лозимки, агар тайѐрлаган тест саволларингизни бошқа курсларда ҳам фойдаланмоқчи бўлсангиз **Категория для импорта** бўлимидан категорияни

ўзгартиринг.

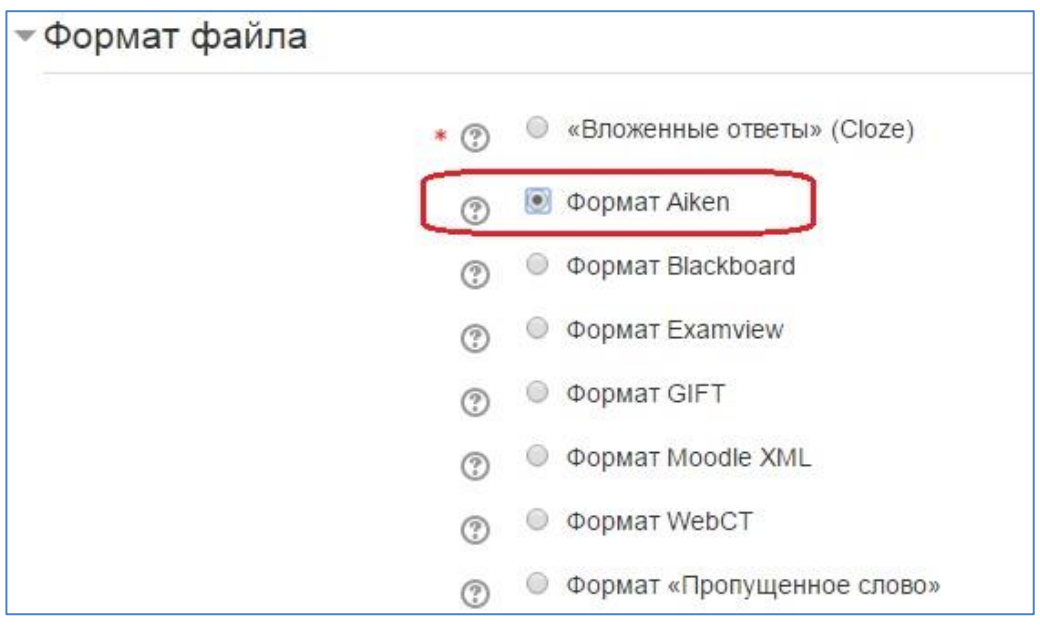

<span id="page-27-0"></span>**Расм 15. Импорт қилинадиган тест саволлари файли форматини танлаш.**

**Импорт вопросов из файла** бўлимида олдиндан тайѐрланган файлимизни юклаб оламиз ва **Импорт** тугмасини босамиз.

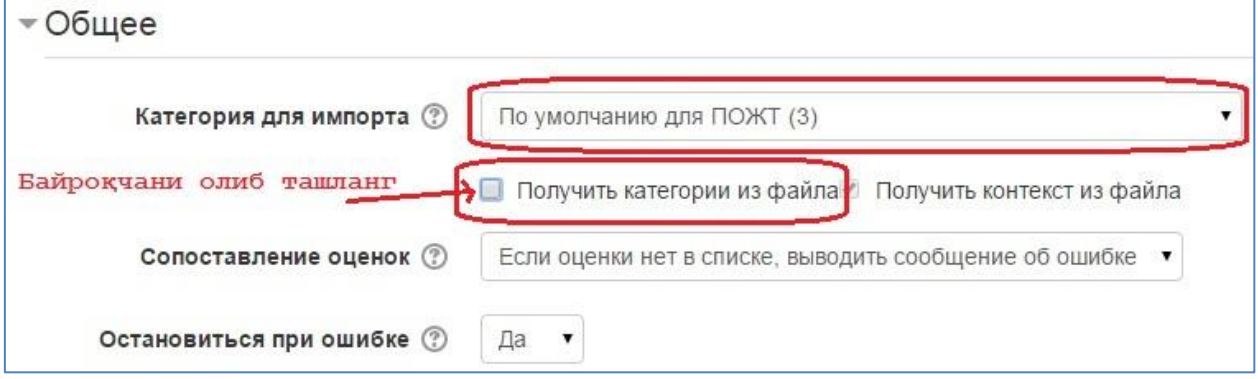

#### <span id="page-27-1"></span>**Расм 16. Импорт қилинадиган тест саволлари файли умумий созламалари**

Агар импорт натижаси муваффақиятли бўлса, нечта савол импорт қилинганлиги хақида хабар берилади. Бу ерда эътибор беришимиз керак бўлган асосий нарса, тест саволлари тўғри импорт қилинганлигига эътибор қаратишимиз лозим.

Саволларимиз тўғри юкланган бўлса **Продолжить** тугмасини босиб келаси ойнага ўтамиз. Натижада саволлар банкига юкланган ѐки яратилган тест саволлар рўйхати ҳосил бўлади.

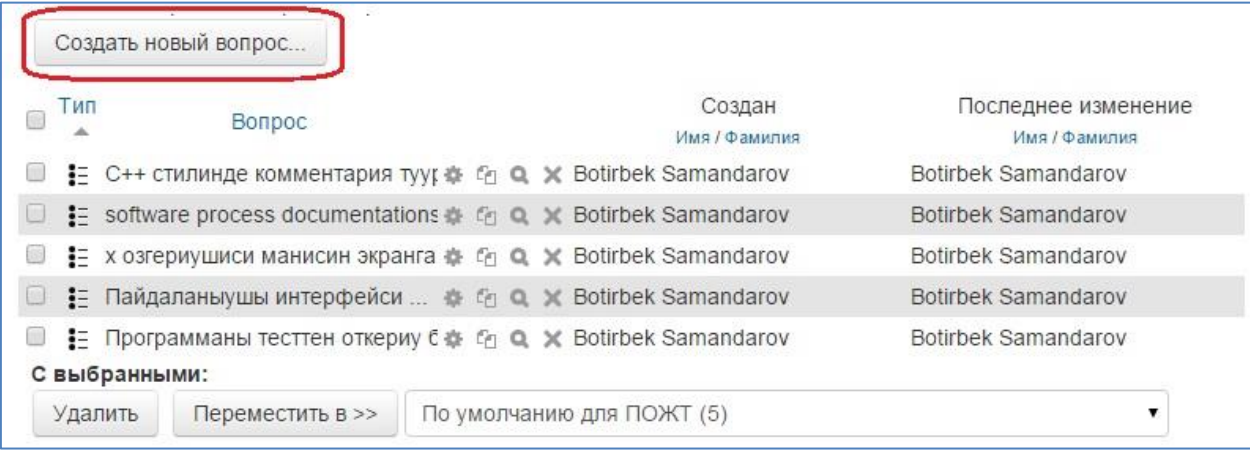

#### **Расм 17. Курс бўйича саволлар банкидаги тест саволларини бошқариш ойнаси**

Бу ойнада янгида тизимнинг ўзида янги савол яратиш (бошловчилар учун тавсия қилмаймиз), ѐки саволлар банкида мавжуд тест саволларини бошқариш мумкин.

#### **тугмаси орқали савол созламаларини ўзгартириш мумкин** ó.

#### **савол нусхасини яратиш** 61.

#### $\alpha$ **саволни кўриш**

#### $\times$ **саволни ўчириш**

Саволлар банкидаги саволларни мавзулар бўйича тақсимлаш осон бўлиши учун, тугмасини босиб саволни таҳрирлаш ойнасига ўтамиз(**[Расм](#page-29-0) 18**).

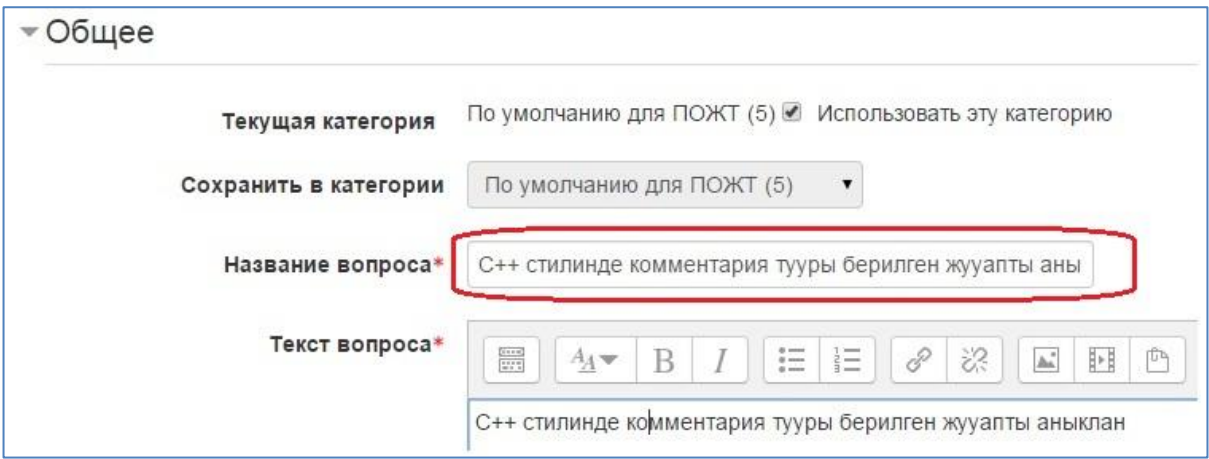

**Расм 18. Саволни тахрирлаш ойнаси**

<span id="page-29-0"></span>Бу ерда **Название вопроса** ва **Текст вопроса** майдонларида бир хил матн турибди. **Название вопроса** майдонидаги матнни савол курсдаги қайси мавзу материалларига оид яратилган бўлса шу мавзу номерига алмаштирамиз (масалан: **3 мавзу**). Бу ўзгартиришдан кейин саволлар банкида савол матни ўрнида фақат савол мавзуси кўринади. Агар савол матнини ҳам кўрмоқчи бўлсангиз **Отображать текст вопроса в списке вопросов** қаторига байроқчани ўрнатиш лозим.

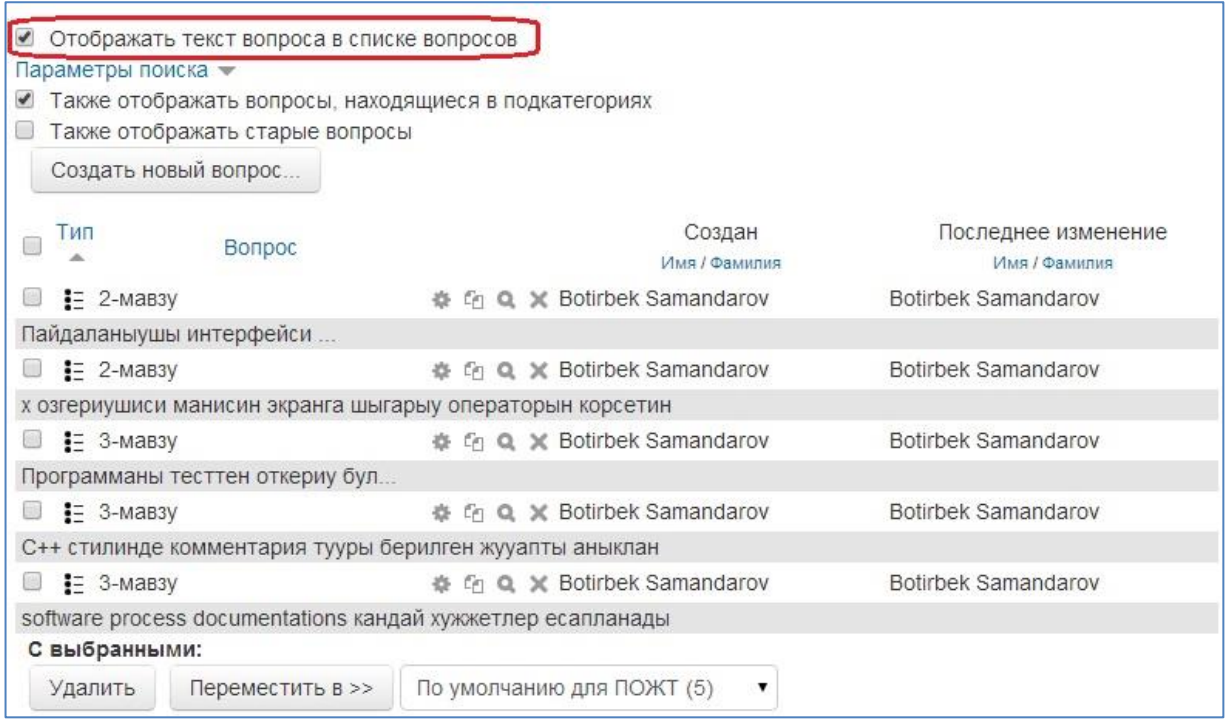

#### **Расм 19. Курс бўйича саволлар банкидаги тест саволларини бошқариш ойнаси**

Натижада савол қайси мавзуга оид эканлиги ва унинг матнини кўришимиз мумкин.

Мавзулар бўйича тест саволларини шакллантириш учун курсни танлаб таҳрирлаш режимига(**Режим редактирования**) ўтамиз ва **Добавить элемент или ресурс** тугмасини танлаймиз. **Добавить элемент или ресурс** ойнасидан **Тест** элементини танлаймиз ва **Добавить** тугмасини босамиз.

Ҳосил бўлган ойнанинг **Общее** бўлимида тестлар тўплами номи(**Название**) ва кириш(**Вступление**) берилади.

**Синхронизация** – бўлимида тестларни ўринлаш саналари ва вақти ўрнатилади.

**Оценка** – бўлимида тест топшириш учун уринишлар сонини (**Количество попыток**) танланг.

**Расположение** – бўлимида саволлар кетма-кетлиги ва ҳар бир саҳифада кўринадиган саволлар сони берилади.

**Свойства вопроса** – бўлимида саволларни тасодифий ҳосил бўлишини таъминлаш ѐки аксинча ва жавоблар бўйича хулоса бериш режими (тинч ҳолатида **Отложенный отзыв**) танланади. **Отложенный отзыв** танлаш тавсия қилинади.

**Настройки просмотра** – бўлимида талаба тест топшириш жараѐнида, уриниш якунлангач ва тест топшириш якунлангач берган жавобларига изоҳ, тўплаган балл, жавоб бериш натижалари ва бошқа натижаларга боғлиқ якунларни кўриш имконияти бошқарилади.

Созламаларни таҳрирлаб бўлгач **Сохранить и вернуться к курсу** тугмасини босамиз ва натижада қўйидагича кўринишга эга бўламиз.

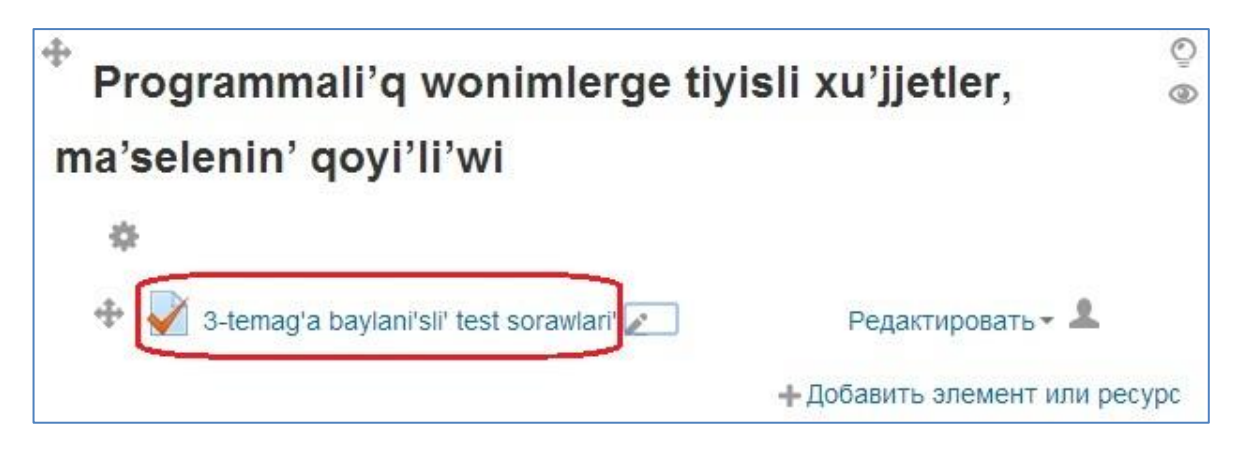

**Расм 20. Тест саволлари тўплами**

<span id="page-31-0"></span>Бу орқали биз мавзу бўйича тест саволлари тўпламини киритиш элементига эга бўлдик. Лекин у ҳозирча бўш, яъни саволлар киритилмаган. Саволларни киритиш учун тестни танлаймиз(**[Расм](#page-31-0) 20**) ва саволларни киритишни(бириктиришни) бошлаш ойнаси ҳосил бўлади().

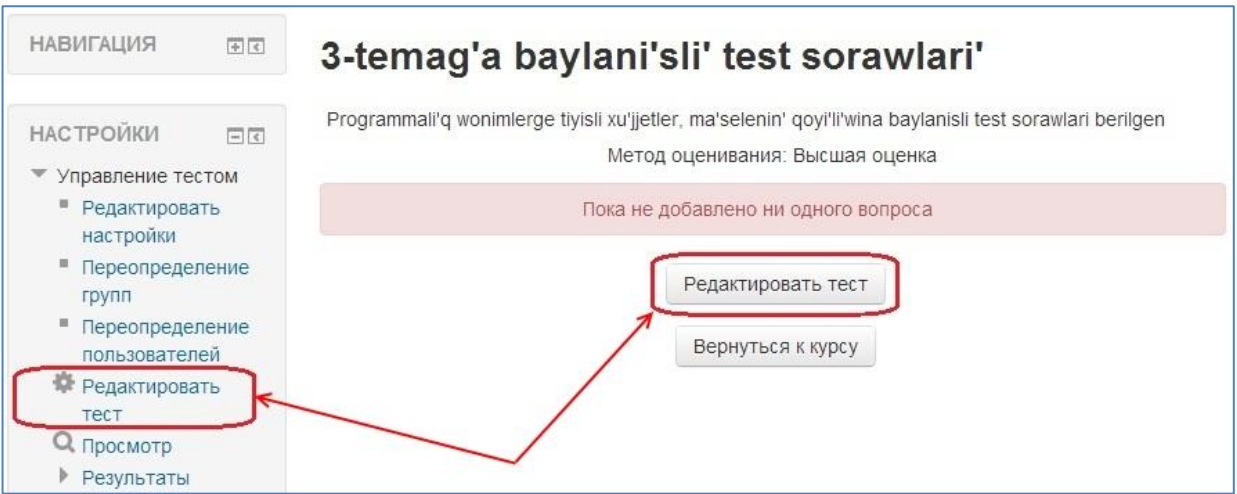

#### **Расм 21. Тестга саволларни киритишни бошлаш ойнаси**

<span id="page-32-0"></span>Ҳосил бўлган ойнадан (**[Расм](#page-32-0) 21**) **Редактировать тест** тугмасини босамиз ва тестни таҳрирлаш режимига ўтамиз(**[Расм](#page-32-1) 22**).

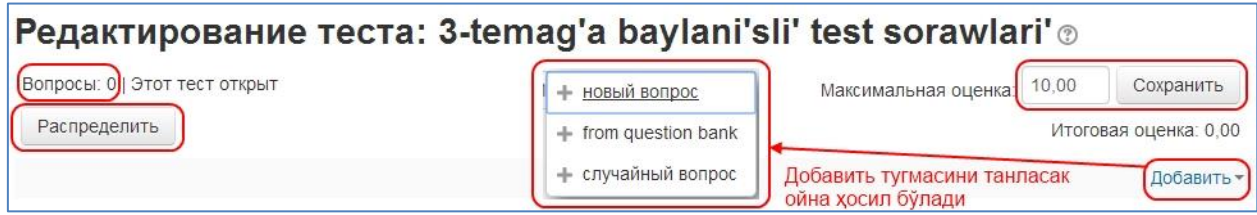

#### **Расм 22. Тестни таҳрирлаш ойнаси.**

<span id="page-32-1"></span>Бу ойнада **Добавить** тугмасини танласак, юқоридаги расмда ажратилиб кўрсатилган ойна кўринади. Бу ойнада янгидан савол яратиш(**новый вопрос**), саволлар банкидан танлаш(**from question bank**) ва саволлар банкидан тасодифий савол(**случайный вопрос**) танлаш амалларини бажариш менюси мавжуд.

Тестни саволлар банкида мавжуд тест саволларидан шакллантириб оламиз. Бунинг учун ҳосил бўлган менюдан саволлар банкидан танлаш(**from question bank**) амалини бажарамиз.

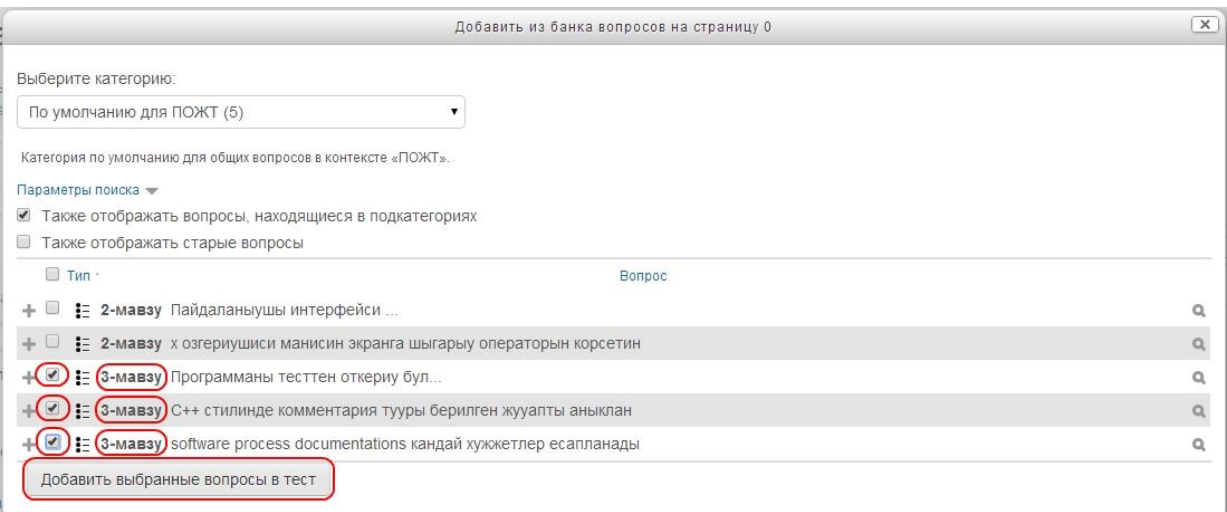

#### **Расм 23. Саволлар банкидан мавзуга тест қўшиш ойнаси**

Тест саволларини созлашда савол номини мавзу рақами билан шакллантирган эдик. Шунга қараб мавзуга оид саволларни ажрата оламиз ва ушбу саволларга белги қўйиб, **Добавить выбранные вопросы в тест** тугмасини босамиз. Мавзу бўйича тестлар ҳосил бўлади.

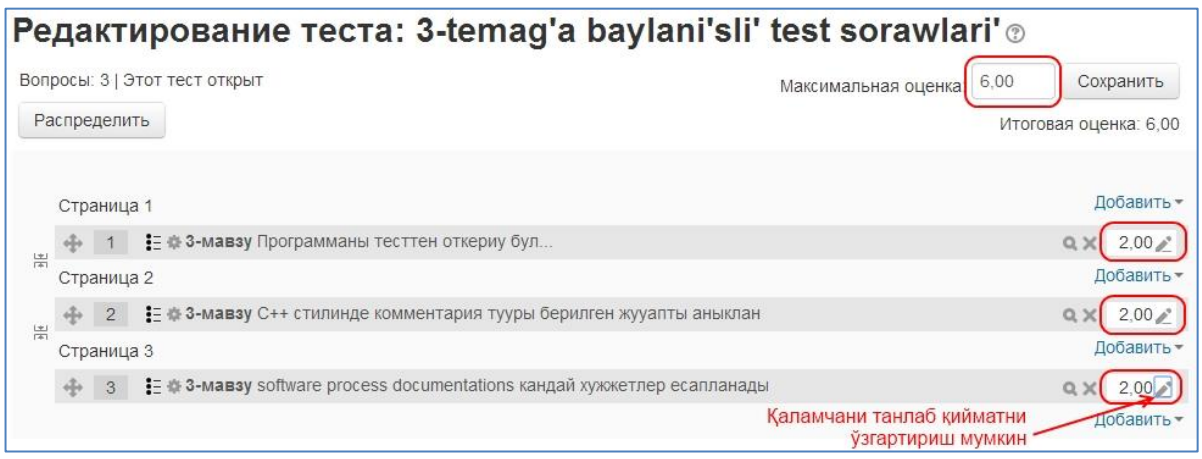

#### **Расм 24. Мазу бўйича танланган тест саволлари.**

<span id="page-33-0"></span>Мавзу бўйича шакллантирилган тест саволларига ажратилган баллар ва максималь балл созланса(**[Расм](#page-33-0) 24**), мавзу бўйича талабалар билимини баҳолаш учун тест саволлари тайѐр ҳолатга келади.

#### **Курс мавзулари бўйича ресурс қўшиш**

Курсларга ўрганилаѐтган мавзу бўйича маълумот киритишнинг энг осон усули бу мавзуга оид маълумотларни **ресурс** (файл) сифатида қўшиш ҳисобланади. Аниқроқ қилиб айтганда, ҳар бир мавзу бўйича курс ўқитувчисида **маъруза** (**амалий иш, лаборатория иши**), **презентация**, **аудио**, **видео** каби материаллари электрон вариантда мавжуд деб олиб қарайдиган бўлсак, ушбу маълумотларни оддий файлларда ўқувчиларга кўчириб олиш имкониятини бериш усули.

Бунинг учун, дастлаб ҳар бир мавзу бўйича **маъруза** (**амалий иш**, **семинар иш**, **лаборатория иши**) материалларини алоҳида файлларда сақлаб ола оламиз. Масалан 1-мавзуга оид маъруза материалини 1-m.pdf (1-amali ish.pdf, 1-lab) ва ҳ.к. Бунда, ҳар бир мавзуга оид маълумотларни тайѐрлаш билан бирга ушбу маълумотга оид қисқача баѐн(аннотация) тайѐрлаб ўтишимиз лозим.

Демак, зарур маълумотларни тайѐрлаб бўлгач мавзулар бўйича ресурсларни киритишга киришамиз. Бунинг учун тизимда таҳрирлаш режимига(**Режим редактирования**) ўтиб олишимиз лозим. Бунинг учун ўзимизга тегишли курсни танлаб оламиз ва браузер ойнасининг юқори

ўнг бурчагидаги Режим редактирования тугмасини босамиз. Натижада курс мавзулари рўйхати ҳосил бўлади.

Зарур мавзу бўйича ресурс қўшиш учун мавзу номининг қуйи қисмидаги **Добавить элемент или ресурс** тугмасини танлаймиз (**[Расм](#page-35-0) 25**). Шуни таъкидлаб ўтиш лозимки, битта мавзу бўйича бир нечта ресурс ва элементлар киритиш ҳамда уларни таҳрирлаш мумкин.

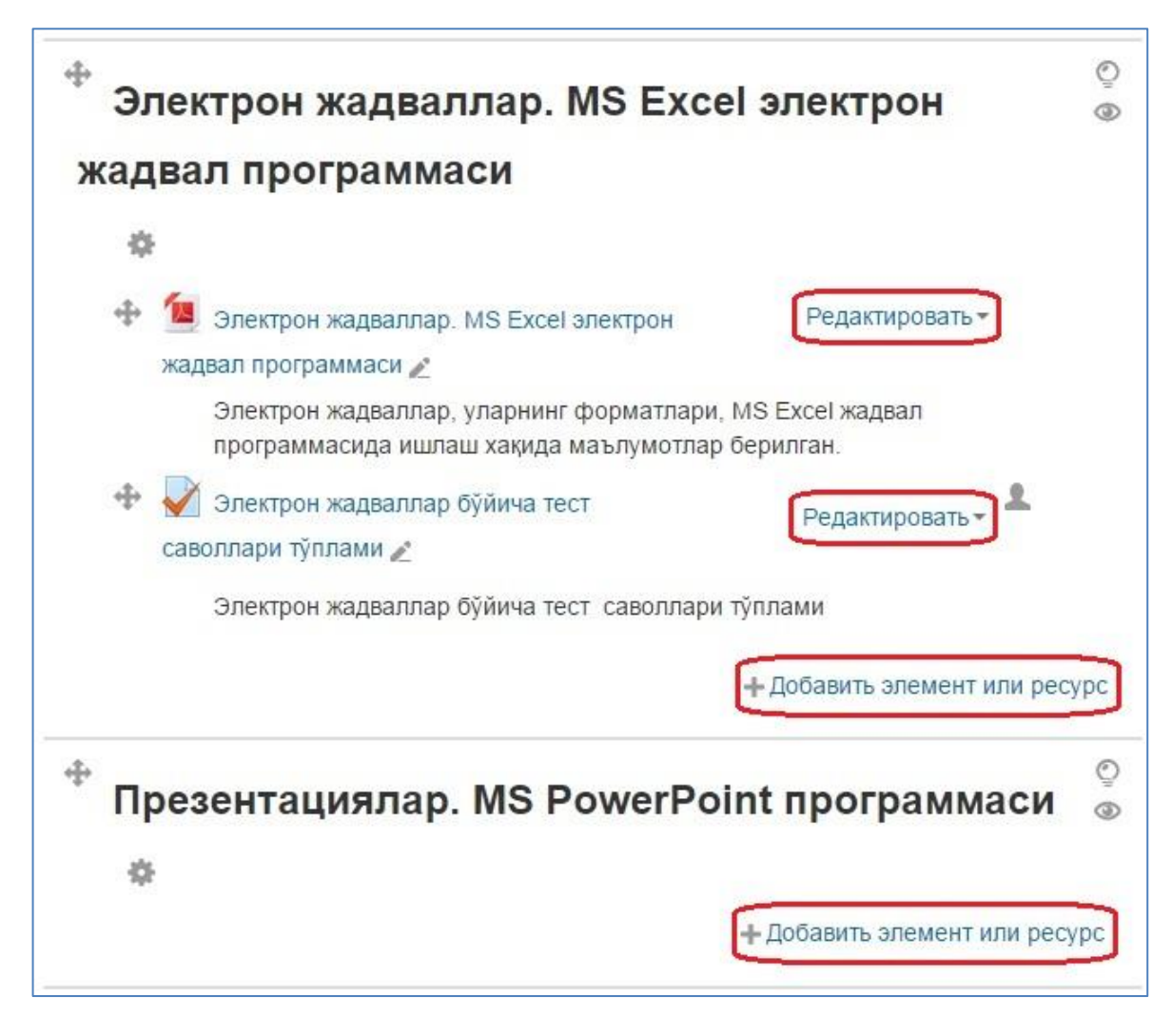

**Расм 25. Курс элементларини киритиш ва тахрирлаш ойнаси кўриниши.**

<span id="page-35-0"></span>**Редактировать** тугмаси орқали ресурснинг созламаларини ўзгартириш (**Редактировать настройки**), жойлашган ўрнини силжитиш (**Переместить вправо** ѐки **Переместить влево**), ўқувчилардан яшириш (**Скрыть**), нусхасини яратиш (**Дублировать**), ҳақ-ҳуқуқларни бошқариш (**Назначить роли**) ѐки ўчириб ташлаш (**Удалить**) каби амалларни бажариш мумкин.

Демак, курсимиз учун янгидан маъруза матни, презентация, аудио, видео каби материалларни файл кўринишида киритиш учун **Добавить элемент или ресурс** тугмасини танлаймиз. Ҳосил бўлган ойнада курсга қўшиш мумкин бўлган элементлар ва ресурслар рўйхати изоҳи билан берилади (**[Расм](#page-36-0) 26**).

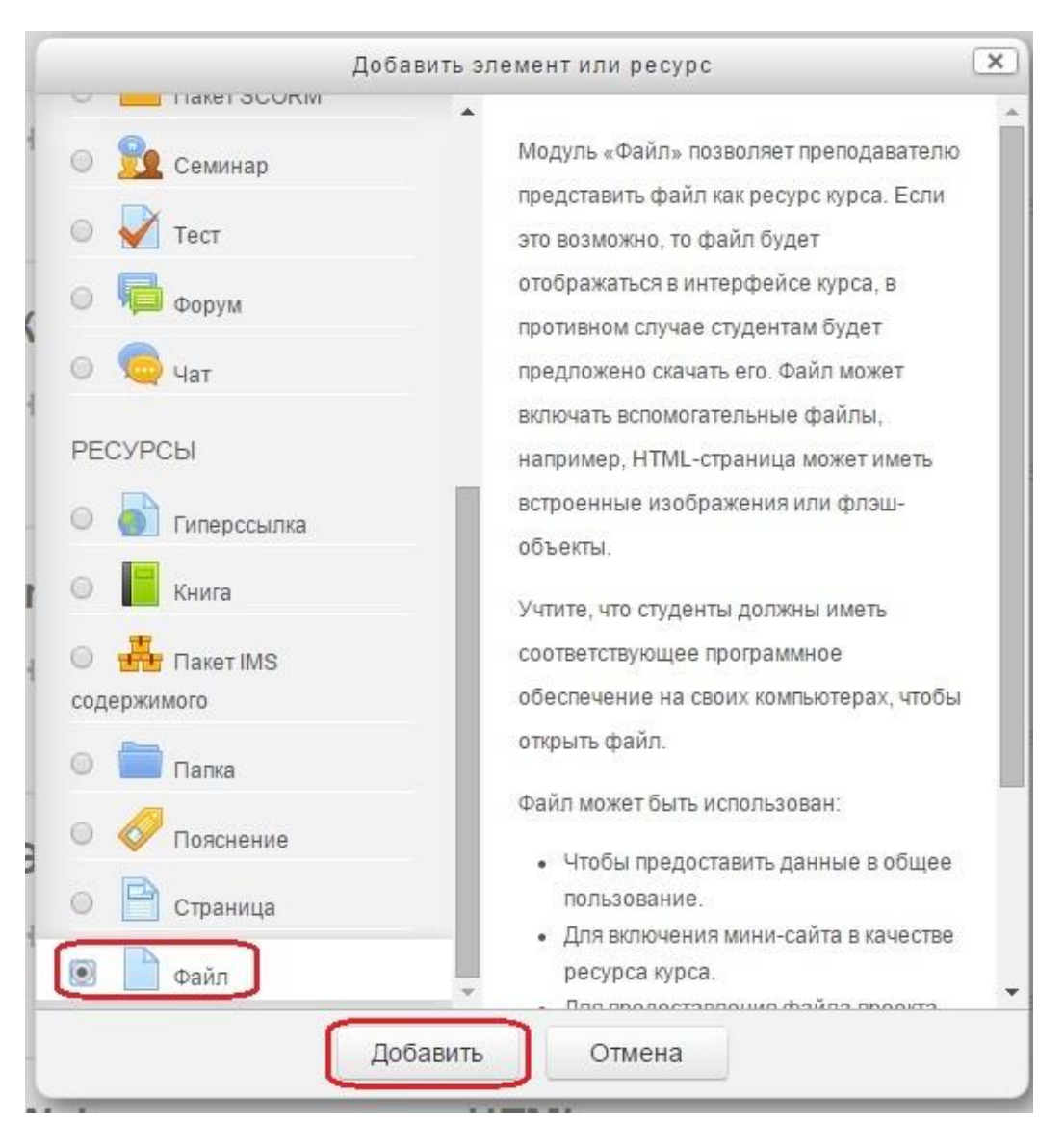

**Расм 26. Курсга қўшиш мумкин бўлган ресурс ва элементлар рўйхати**

<span id="page-36-0"></span>Курсга маълумотни файл кўринишида қўшиш учун рўйхатдан **Файл** танланади ва **Добавить** тугмасини босамиз. Ҳосил бўлган мавзуга ресурс қўшиш ойнасининг **Общее** бўлимида (**[Расм](#page-37-0) 27**) мавзуга қўшилаѐтган файл ва унинг изоҳини киритишимиз шарт. Файл изоҳи у билан бирга кўриниб туришини таъминлаш учун **Отображать описание** бўлимига белги қўйиш лозим.

**• Добавить Файл в Электрон жадваллар. MS Excel электрон жадвал** программаси

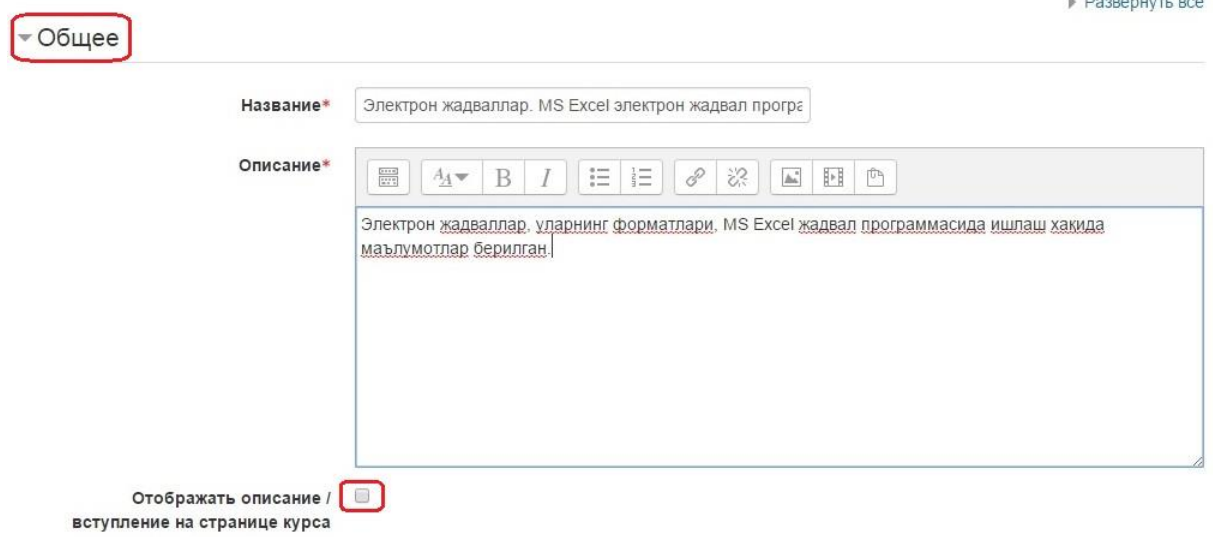

<span id="page-37-0"></span>**Расм 27. Мавзуга ресурс қўшиш ойнасининг Общее бўлими**

Файл хақида маълумотларни киритиб **Содержимое** бўлимида (**[Расм](#page-37-1) 28**) файлни юклаш тугмасини босамиз.

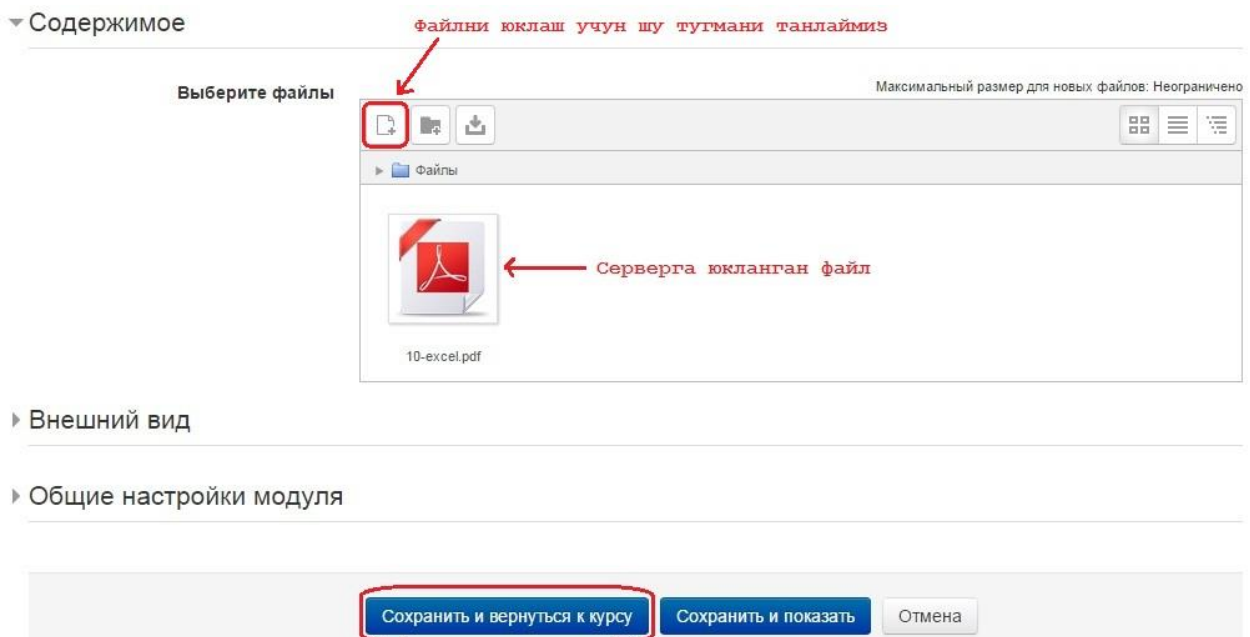

#### **Расм 28. Файлни юклаш ойнасини ҳосил қилиш.**

<span id="page-37-1"></span>Файлни юклаш тугмасини босганимиздан кейин файлни танлаш (**Выбор файла**) ойнаси ҳосил бўлади. Файлни мавзуга юклашнинг бир нечта усуллари мавжуд: Серверга олдин юкланган файлни танлаш (**Файлы на сервере**), бир оз олдин фойдаланилган файллар (**Недавно использованные файлы**), компьютер хотирасидаги файлни юклаш

(**Загрузить файл**), Қандайдир интернет манзилдан файл юклаш (**Загрузка файлов по URL**) каби.

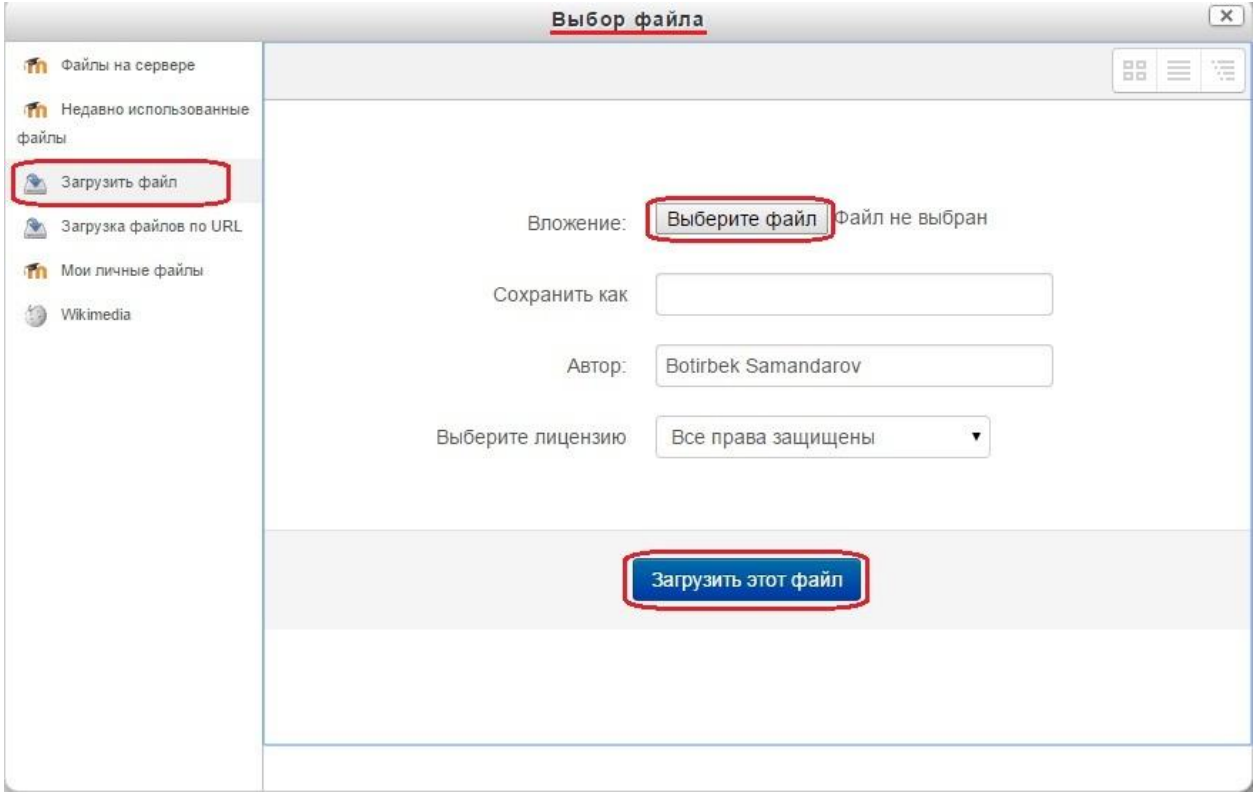

**Расм 29. Файлни танлаш ойнаси**

Компьютер хотирасида ѐки бошқа сақлаш қурилмасида жойлашган файлни юклаш учун **Загрузить файл** бўлимини танлаймиз ва **Выберите файл** тугмасини босиб зарур файлни танлаб оламиз ҳамда **Загрузить этот файл** тугмасини босамиз. Натижада файл муваффақиятли юкланса **Содержимое** бўлимида юкланган файл ҳосил бўлади (**[Расм](#page-37-1) 28**). Мавзу бўйича ресурс юклашни якунлаш учун **Сохранить и вернуться к курсу** тугмасини босиш орқали мавзулар рўйхатига қайтамиз.

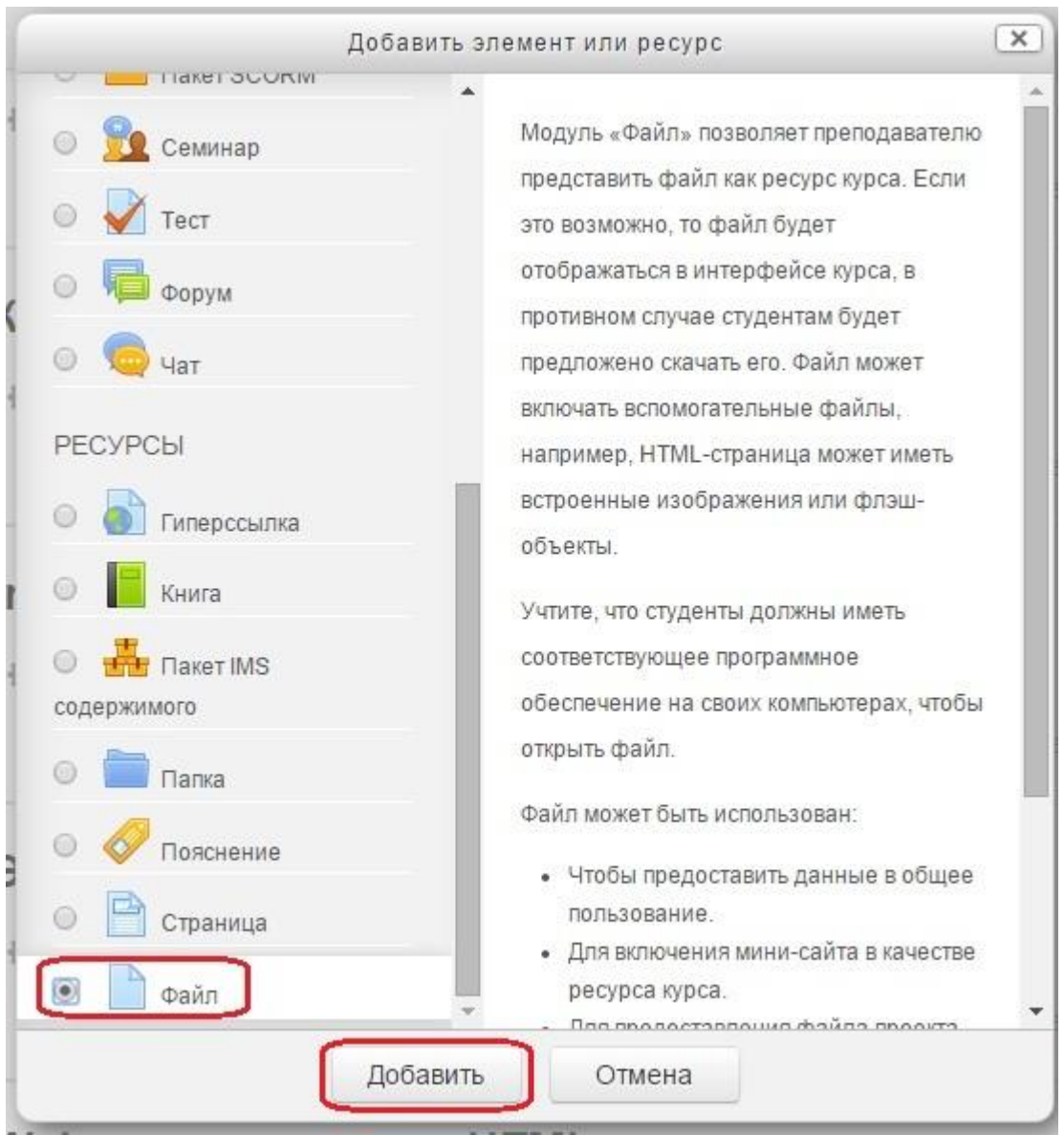

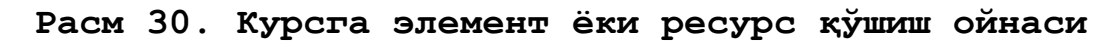

Ўқитувчи **Учитель** (Ўқитувчи) ҳуқуқи берилган фойдаланувчига курснинг барча элементларига ва ушбу курс созламаларига барча ҳуқуқлар берилади. Курсга кириш учун дастлаб ушбу курс номи танланади.

Марказий блокда курс мазмуни асосий мазмуни ифодаловчи рўйхат ҳосил бўлади. Ён томонда эса функционал ва маълумот блоклари ҳосил бўлади.

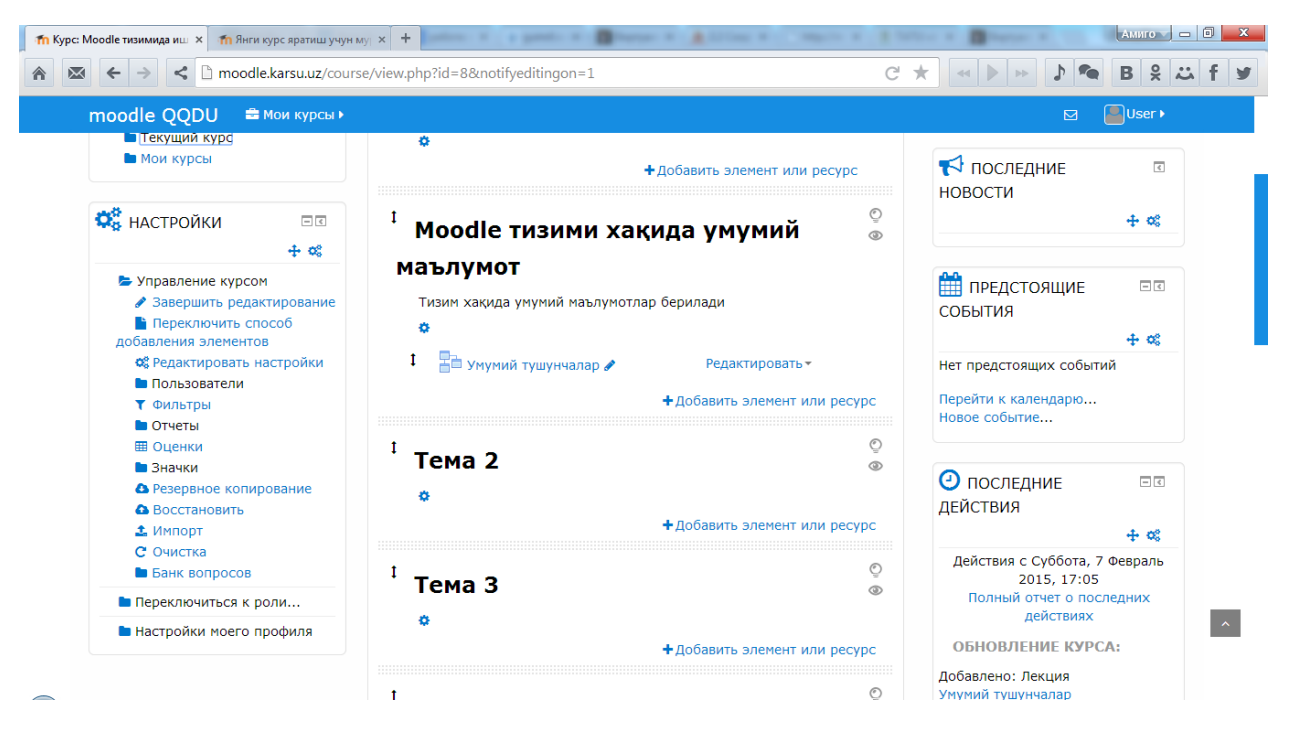

Курсни бошқариш учун қўлланиладиган элементлар **Настройки** бўлим(блок)ида жойлашган бўлади.

Курсда ишлашни бошлаш учун дастлаб таҳрирлаш ҳолатига ўтиш лозим. Буни икки хил усулда амалга оширишимиз мумкин: **Настройки** бўлим(блок)идан **Режим рекдактирования** танланади ѐки тизимнинг

ўнг юкори бурчагидан в Сережим редактирования тугмасини танлаймиз.

Демак, курс саҳифаларига қандайдир ўзгартиришлар киритиш учун Таҳрирлаш режими (**Режим рекдактирования**)га ўтишимиз лозим. Таҳрирлаш режими (**Режим рекдактирования**) фақатгина курс ўқитувчиси (**Учитель)** ва ундан катта хуқуқга эга фойдаланувчилардагина мавжуд.

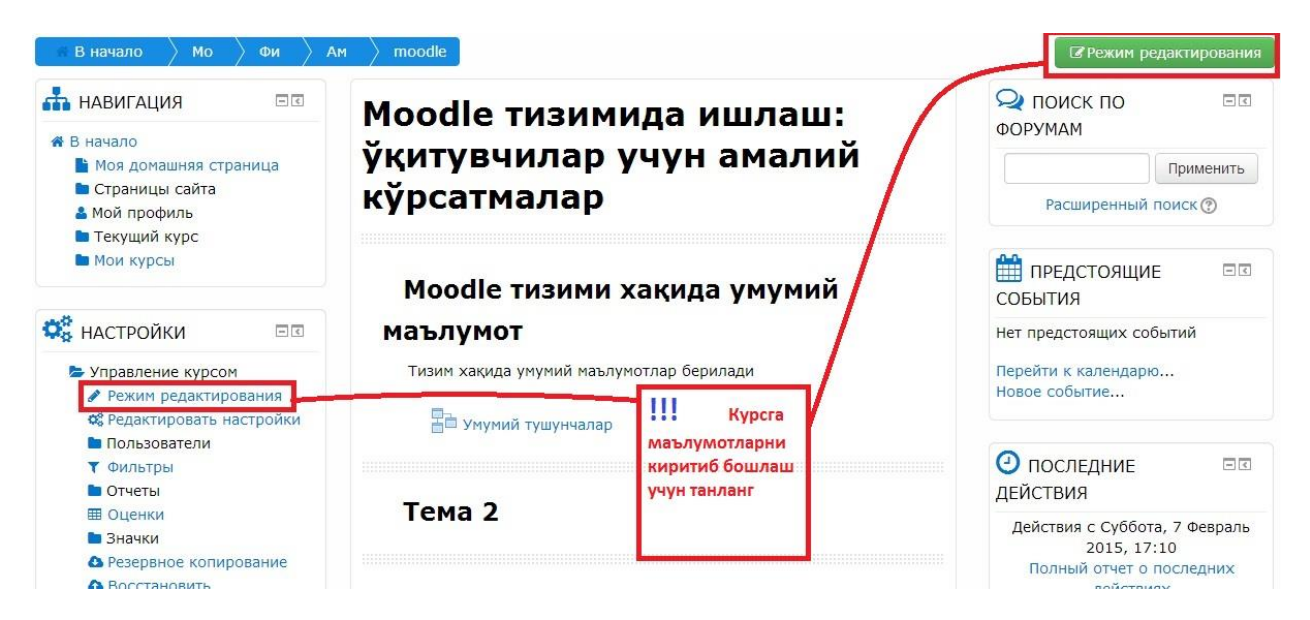

# Тахрирлаш режимига ўтилгач

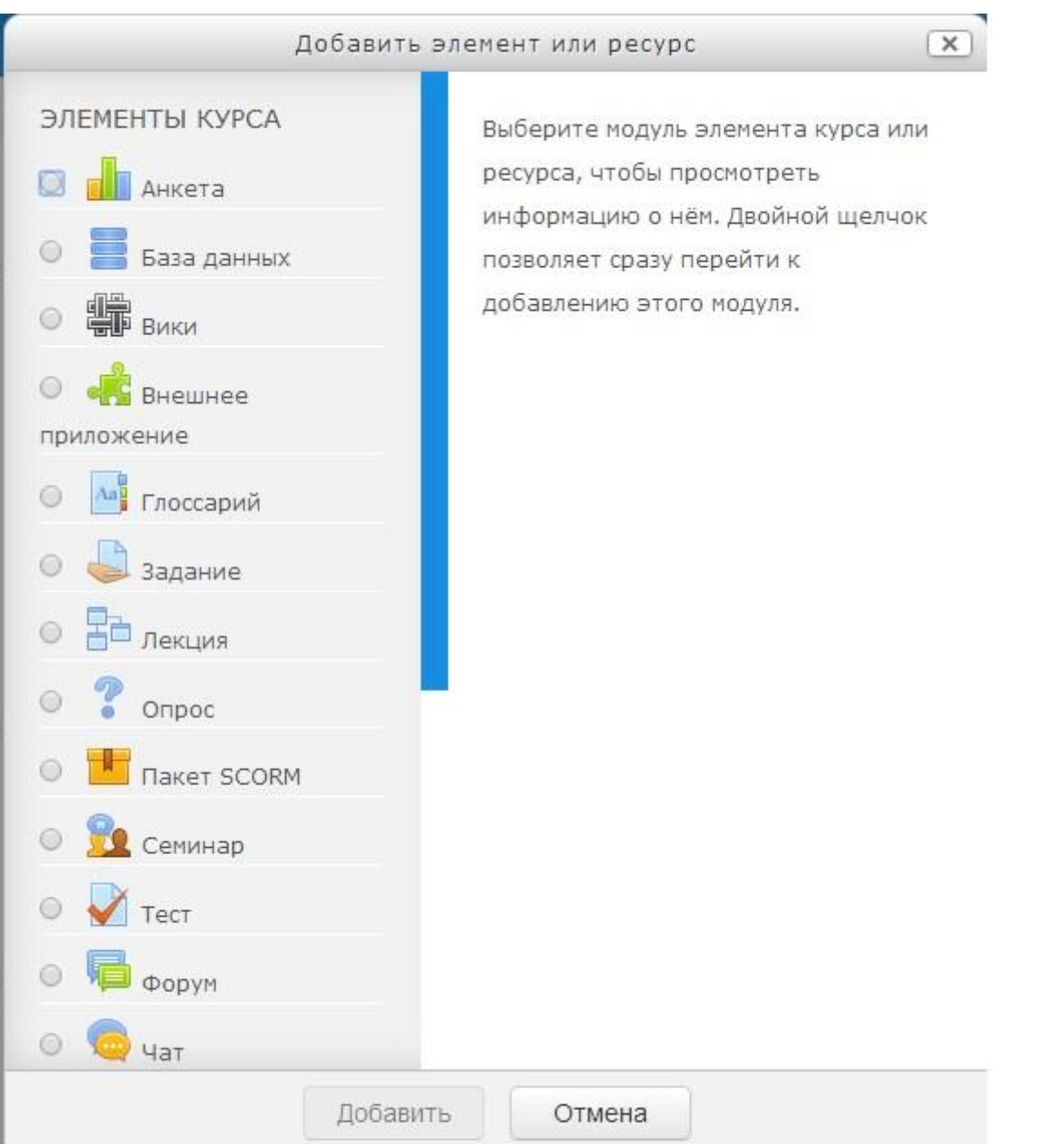

# **Курсга топшириқлар жойлаштириш ва баҳолаш**

Ушбу йўриқнома профессор-ўқитувчилари учун мўлжалланган бўлиб, **moodle.karsu.uz** тизимида **Топшириқ(Задание)**ларни шакллантириш ва у орқали талабалар билимини баҳолаш усуллари баѐн қилинган.

**Топшириқ(Задание)** модули орқали курс тингловчисига вазифаларни бериш, ишларни йиғиб олиш ҳамда баҳолаш ва фикр-мулоҳазаларини билдириш имкониятини беради. Талабалар ҳар қандай рақамли контентни (файлларни) тақдим этишлари мумкин бўлади, масалан, **МС Word** матн таҳририда тайѐрланган ҳужжатлар, электрон жадваллар (**МС Excel**), тасвирлар ѐки аудио ва видео файллар. Шунингдек, муқобил ѐки қўшимча равишда топшириқ талабалардан матнни тўғридан-тўғри матн таҳририда теришни талаб этиши мумкин. Топширик талабаларга сайтдан ташқари "реал вақт режимида" бажаришлари керак бўлган топширикларини эслатиш учун ҳам қўлланилиши мумкин, масалан санъат асарлари, бу ерда рақамли контент талаб этилмайди. Талабалар ишни индивидуал равишда ѐки гуруҳ аъзоси сифатида тақдим этишлари мумкин.

Дастлаб ўз логин ва паролимиз ѐрдамида тизимга кирамиз (**[Расм 31](#page-42-0)**).

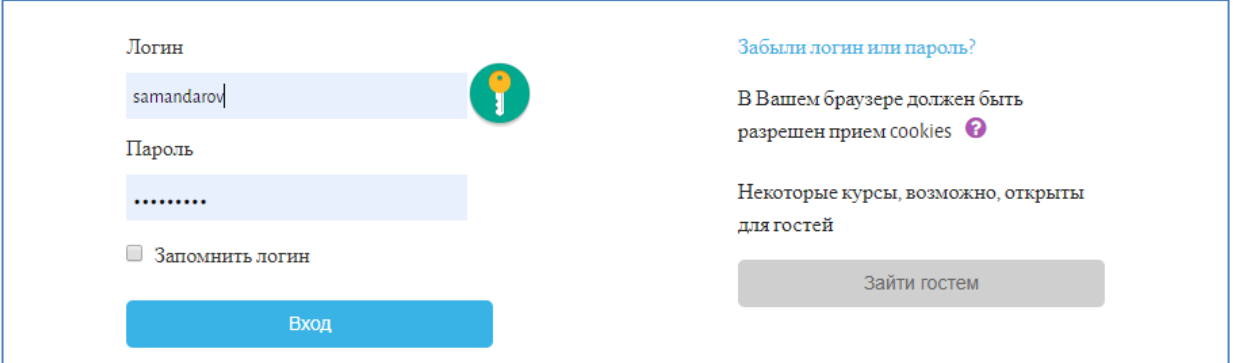

<span id="page-42-0"></span>**Расм 31. Аутентификация формаси**

Тизимга кириб белгиланган курсга Топшириқ(Задание) қўшиш учун зарур курсни танлаб олиш керак. Бунинг учун **Фойдаланувчи кабинети**(**Личный кабинет**)дан **Мои курсы** орқали ѐки **Домашняя страница**га ўтиб **КАТЕГОРИИ КУРСОВ (COURSE CATEGORIES)** ѐки **МОИ КУРСЫ** (**MY COURSES**) бўлимларининг (**[Расм 33](#page-43-0)**) биридан ўзимизга зарур курсни танлаймиз.

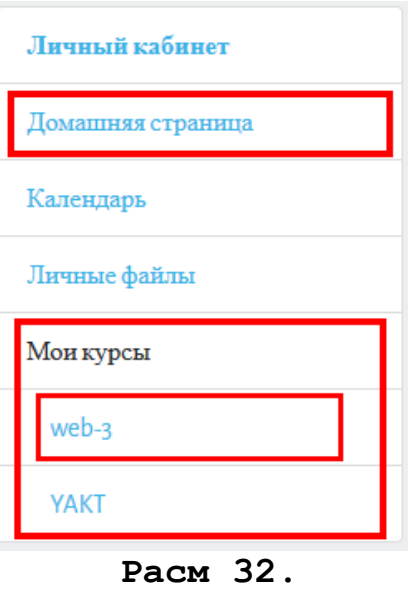

**Фойдаланувчи кабинети**

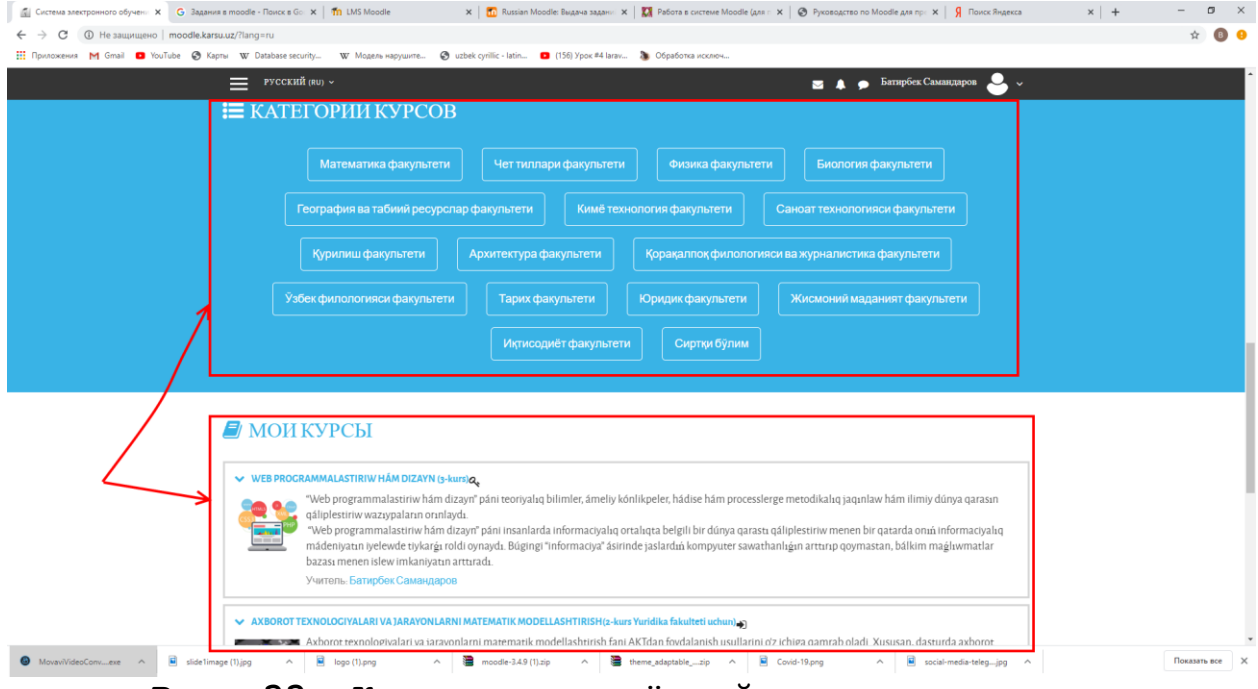

**Расм 33. Категориялар ѐки ўқитувчи курслари**

<span id="page-43-0"></span>Зарур курсни танлаб олганимиздан кейин курс бўйича шакллантирилган мавзулар ва улар бўйича курс элементлари (маъруза, тақдимот, тест ва ҳ.к.) рўйхати ҳосил бўлади (агар киритилган бўлса). Курсга **Топшириқ(Задание)** элементини қўшиш учун курсни таҳрирлаш режимига (**Режим редактирования**) ўтишимиз керак (**[Расм 34](#page-44-0)**).

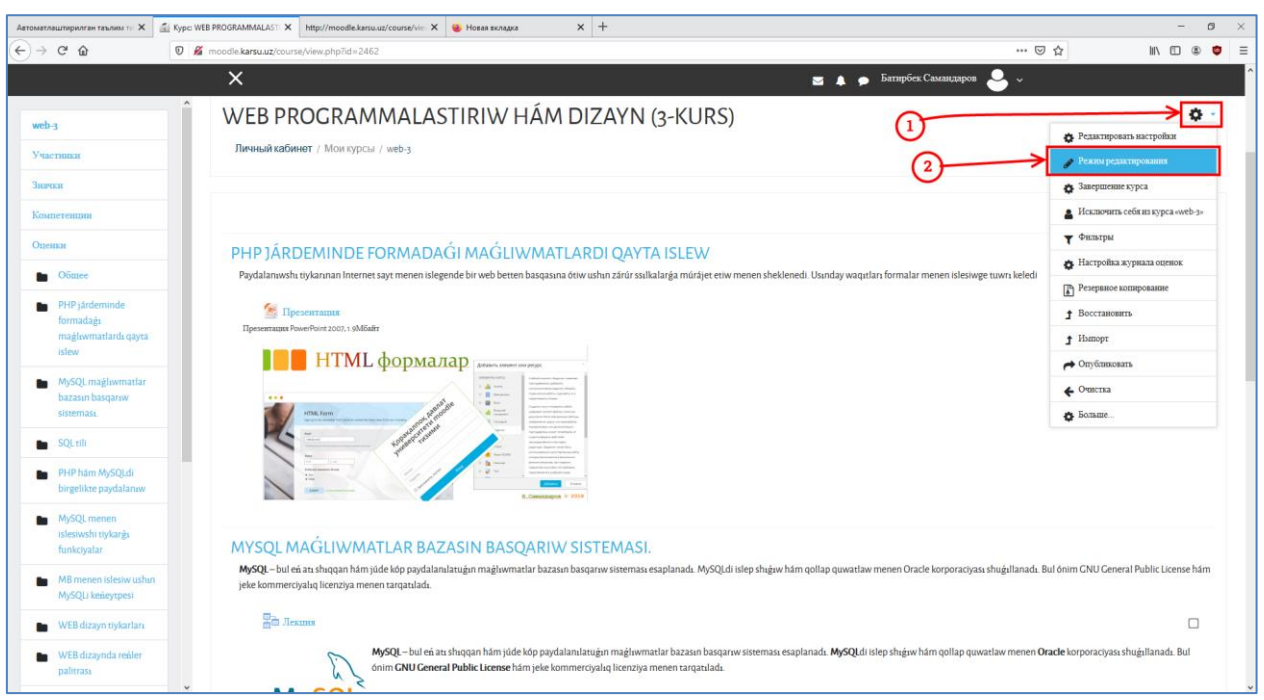

**Расм 34. Тахрирлаш режимига ўтиш**

<span id="page-44-0"></span>Демак, курсимиз учун янгидан **Топшириқ(Задание)** киритиш учун **Добавить элемент или ресурс** тугмасини танлаймиз. Бунда топшириқни аник бир мавзу бўйича ёки умумий курс учун киритиш мумкин. Аникрок қилиб айтадиган бўлсак, масалан, курс (фан) учун умумий битта **оралиқ назорат** ўтказиладиган бўлсин, бу холатда курс (фан) учун битта **Топшириқ(Задание)** киритамиз. Бунинг учун курс номидан пастда жойлашган **Добавить элемент или ресурс** тугмасини танлаймиз.

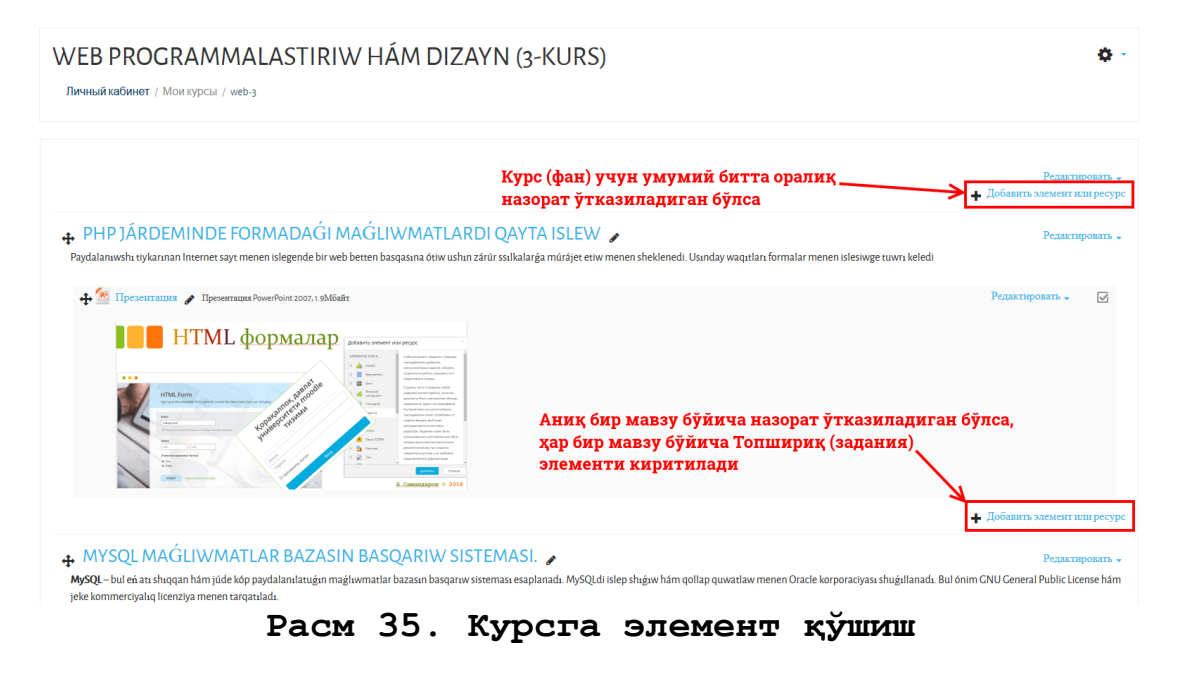

**Добавить элемент или ресурс** тугмасини танлаганимиздан кейин ҳосил бўлган ойнада курсга қўшиш мумкин бўлган элементлар ва ресурслар рўйхати изоҳи билан берилади.

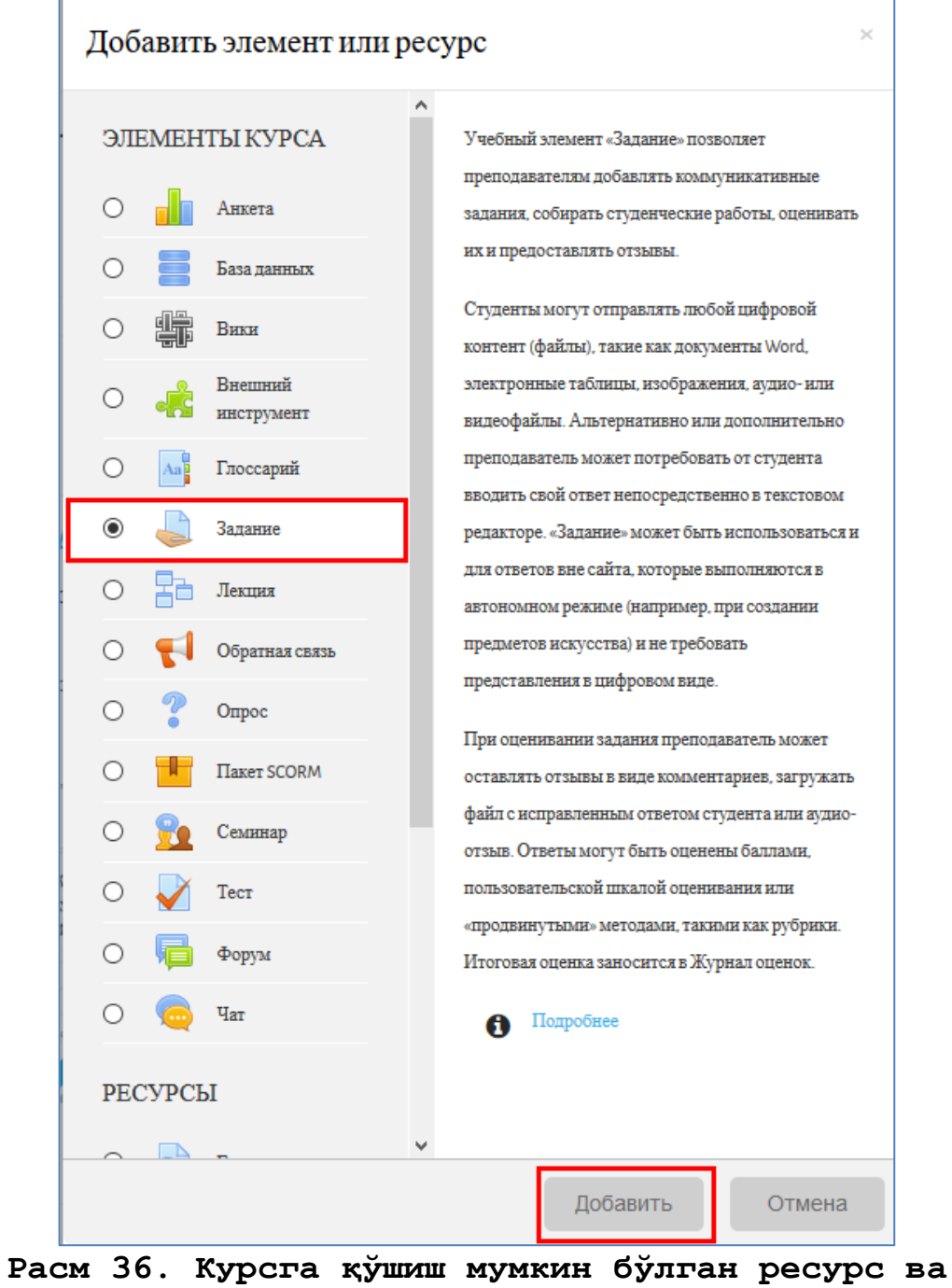

#### **элементлар рўйхати**

**Задание** элементи танланиб **Добавить** тугмаси босилгандан кейин **Добавление: Задание** ойнаси ҳосил бўлади. Ҳосил бўлган ойнадан зарур маълумотларни киритамиз: Топшириқ номи ва баѐни (тавсифи) (**[Расм 37](#page-46-0)**)

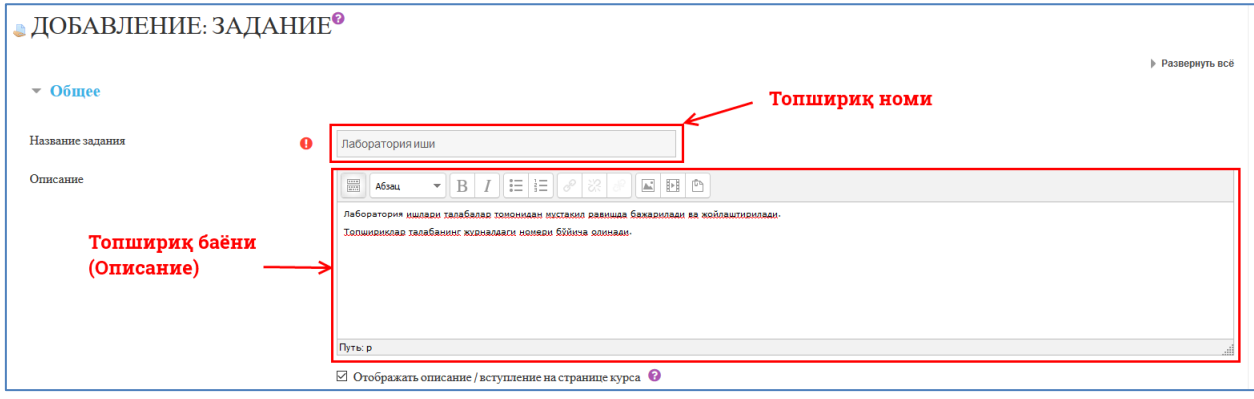

**Расм 37**

<span id="page-46-0"></span>Шунингдек, бу саҳифада асосий эътибор қаратиш лозим бўлган айрим параметрлар қуйидагилардан иборат:

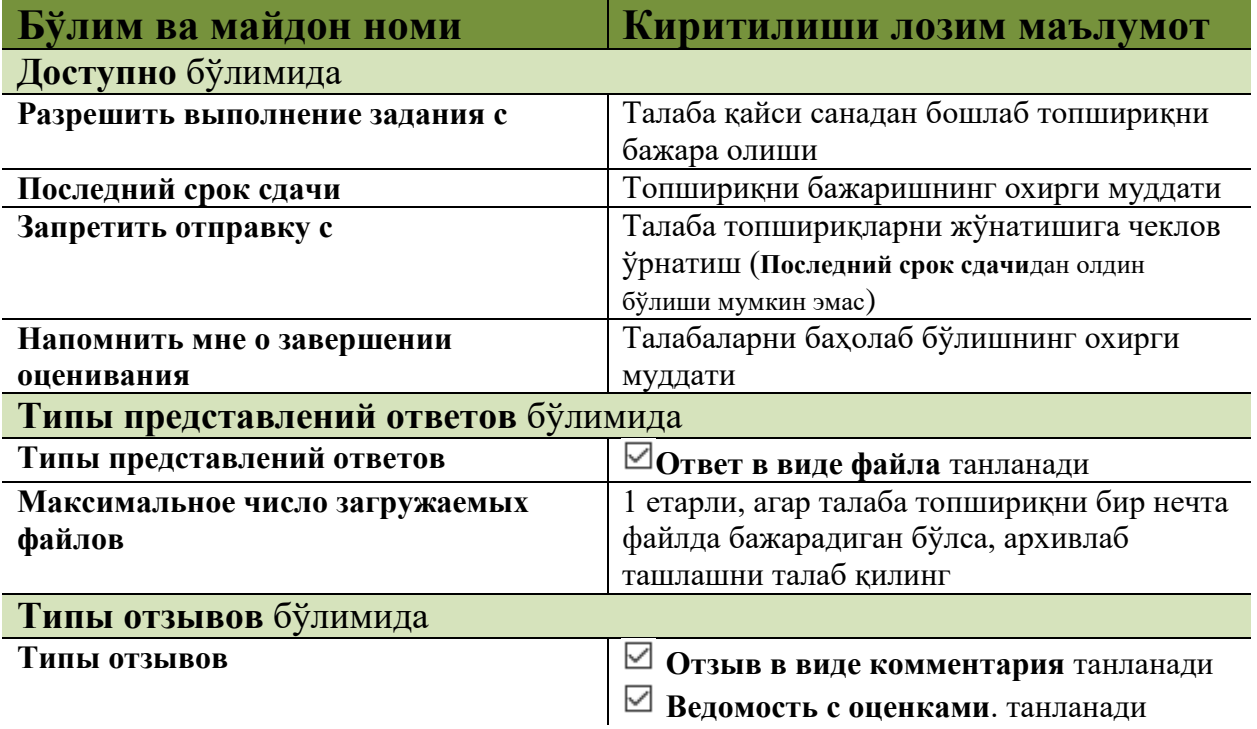

Зарур параметрларни ўрнатиб бўлиб, **Сохранить и показать** тугмасини танласак, қуйидаги кўриниш (**[Расм 38](#page-47-0)**) ҳосил бўлади.

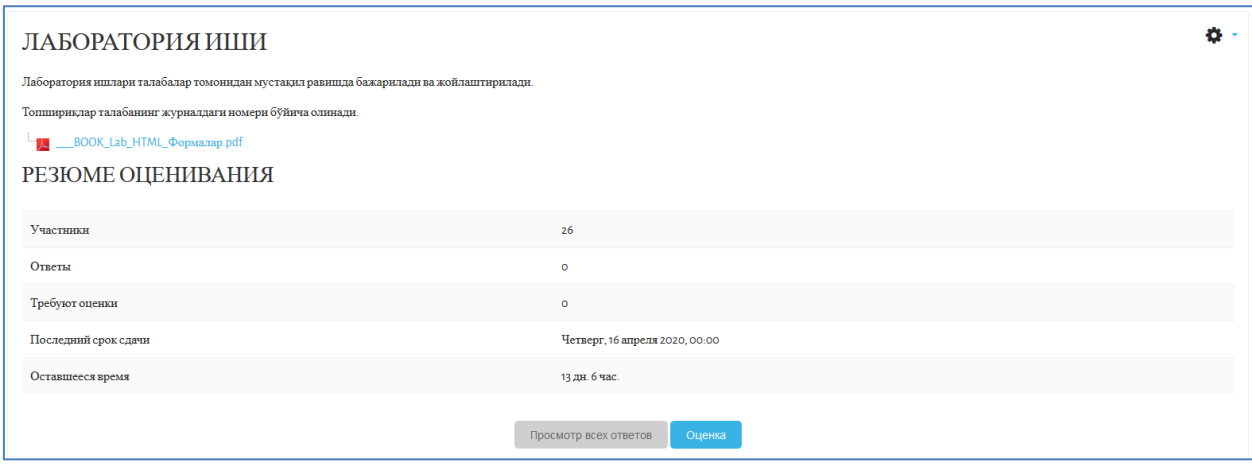

<span id="page-47-0"></span>**Расм 38. Бажарилган топшириқларни кўриш ойнасига ўтиш ойнаси**

Бу ойнада **Участники** сатрида топшириқни бажариши лозим бўлган талабалар сони, **Ответы** сатрида топшириқни бажарган талаба сони, **Требуют оценки** сатрида баҳоланмаган топшириқлар (ѐки, топшириқни жўнатган, лекин ўқитувчи томонидан ҳали баҳоланмаган талабалар сони) ҳамда топшириқни жўнатишнинг охирги муддати (**Последний срок сдачи**) ва қолган вақт (**Оставшееся время**) кўриниб туради.

**Просмотр всех ответов** тугмаси орқали бажарилган топшириқларни кўриш ойнасига (*жадвал*) ўтамиз.

Агар баҳолаш жўнатилган ва ҳали баҳоланмаган топшириқ мавжуд бўлса, жадвалнинг **Последнее изменение (ответ)**, **Ответ в виде файла**, **Комментарии к ответу** устунларида ўзгариш пайдо бўлади (**[Расм 40](#page-48-0)**). Эътибор бериб қарасангиз, жадвалнинг **Редактировать** устунида ҳар бир талабага тегишли сузувчи ойна ҳосил қилувчи **Редактировать** ҳаволаси мавжуд.

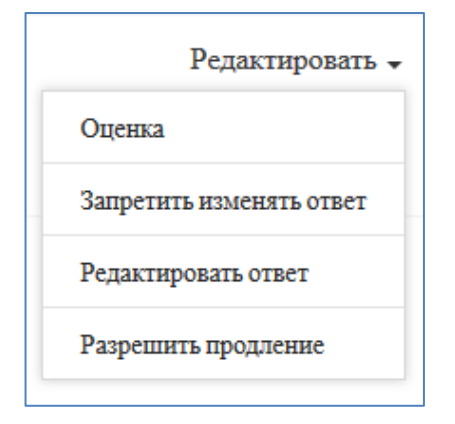

**Редактировать** ҳаволасини танлаб, сузувчи ойнани ҳосил қиламиз (**[Расм 39](#page-47-1)**) ва танланган талаба топшириқларини баҳолаш ойнасига ўтиш учун **Оценка** ҳаволасини танлаймиз. Натижада, танланган талаба топшириқларини баҳолаш ойнаси ҳосил бўлади (**[Расм 41](#page-49-0)**)

<span id="page-47-1"></span>**Расм 39. сузувчи ойна**

| Действия оценивания<br>Выберите  | ЛАБОРАТОРИЯ ИШИ                       |                                             |                                         |                                 |                    |                                                                                                    |                                                                    |                                                   |                                           |                                                                |                                                  | ÷                              |
|----------------------------------|---------------------------------------|---------------------------------------------|-----------------------------------------|---------------------------------|--------------------|----------------------------------------------------------------------------------------------------|--------------------------------------------------------------------|---------------------------------------------------|-------------------------------------------|----------------------------------------------------------------|--------------------------------------------------|--------------------------------|
| Имя<br>Фамилия<br>$\overline{3}$ | Bce                                   |                                             |                                         |                                 |                    | $A B B   T   A   E   E   X   3   N   K   R   M   H   O   R   C   T   Y   \Phi   X   U   U   U   Q   R$ |                                                                    |                                                   |                                           |                                                                |                                                  |                                |
| Выбрать<br>$\Box$                | Изображение<br>пользователя<br>$\sim$ | Имя/<br>Фамилия<br>$\overline{\phantom{a}}$ | Адрес<br>электронной<br>почты<br>$\sim$ | Статус<br>$\equiv$              | Оценка<br>$\equiv$ | Редактировать<br>$\overline{\phantom{a}}$                                                              | Послелнее<br>изменение<br>$(0T_{B}eT)$<br>$\overline{\phantom{a}}$ | Ответ в виде<br>файла<br>$\overline{\phantom{0}}$ | Комментарии<br>к ответу<br>-              | Послелнее<br>изменение<br>(оценка)<br>$\overline{\phantom{a}}$ | Отзыв в виде<br>комментария<br>$\qquad \qquad =$ | <b>Итоговая</b><br>опенка<br>٠ |
| $\Box$                           | $\bullet$                             | Azamat<br>Aytniyazov                        | matkarsu-<br>455@karsu.uz               | Нет ответа на<br>задание        | ٠                  | Редактировать -                                                                                        |                                                                    |                                                   |                                           |                                                                |                                                  |                                |
| $\Box$                           | -                                     | Nurgul<br>Artikbaeva                        | matkarsu-<br>456@karsu.uz               | Нет ответа на<br>залание        |                    | Редактировать -                                                                                        |                                                                    |                                                   |                                           |                                                                | Бақолаш учун жўнатилган топшириқ                 |                                |
| $\Box$                           |                                       | Nigora Askarova                             | matkarsu-<br>457@karsu.uz               | Нет ответа на<br>задание        | ×.                 | Редактировать -                                                                                        |                                                                    |                                                   |                                           |                                                                |                                                  |                                |
| $\Box$                           |                                       | Arapatdin<br>Bekniyazov                     | matkarsu-<br>458@karsu.uz               | Отправлено<br>для<br>оценивания |                    | Редактировать -                                                                                        | Четверг, 2<br>апреля 2020,<br>18:15                                | ÷<br>bekniyazov<br>a.zip                          | Ð<br>Комментарии<br>(0)<br>$\overline{a}$ |                                                                |                                                  |                                |

<span id="page-48-0"></span>**Расм 40. Бажарилган топшириқларни кўриш ойнаси (жадвали)**

Бажарилган топшириқларни кўриш ойнасида туриб, файл кўринишида баҳолаш учун юборилган топшириқни баҳолаш учун кўчириб олиш мумкин.

Танланган талаба топшириқларини баҳолаш ойнасида (**[Расм 41](#page-49-0)**) талаба бажарган топшириқни баҳолаш амалга оширилади. Бунинг учун Оценка майдонига баҳо киритилади ва **Сохранить** тугмаси босилади.

Курсга қайтиб, Бажарилган топшириқларни кўриш ойнаси (жадвали)га ўтсак, талабага қўйилган баҳо ва баҳоланган вақтни кўришимиз мумкин бўлади (**[Расм 42](#page-49-1)**).

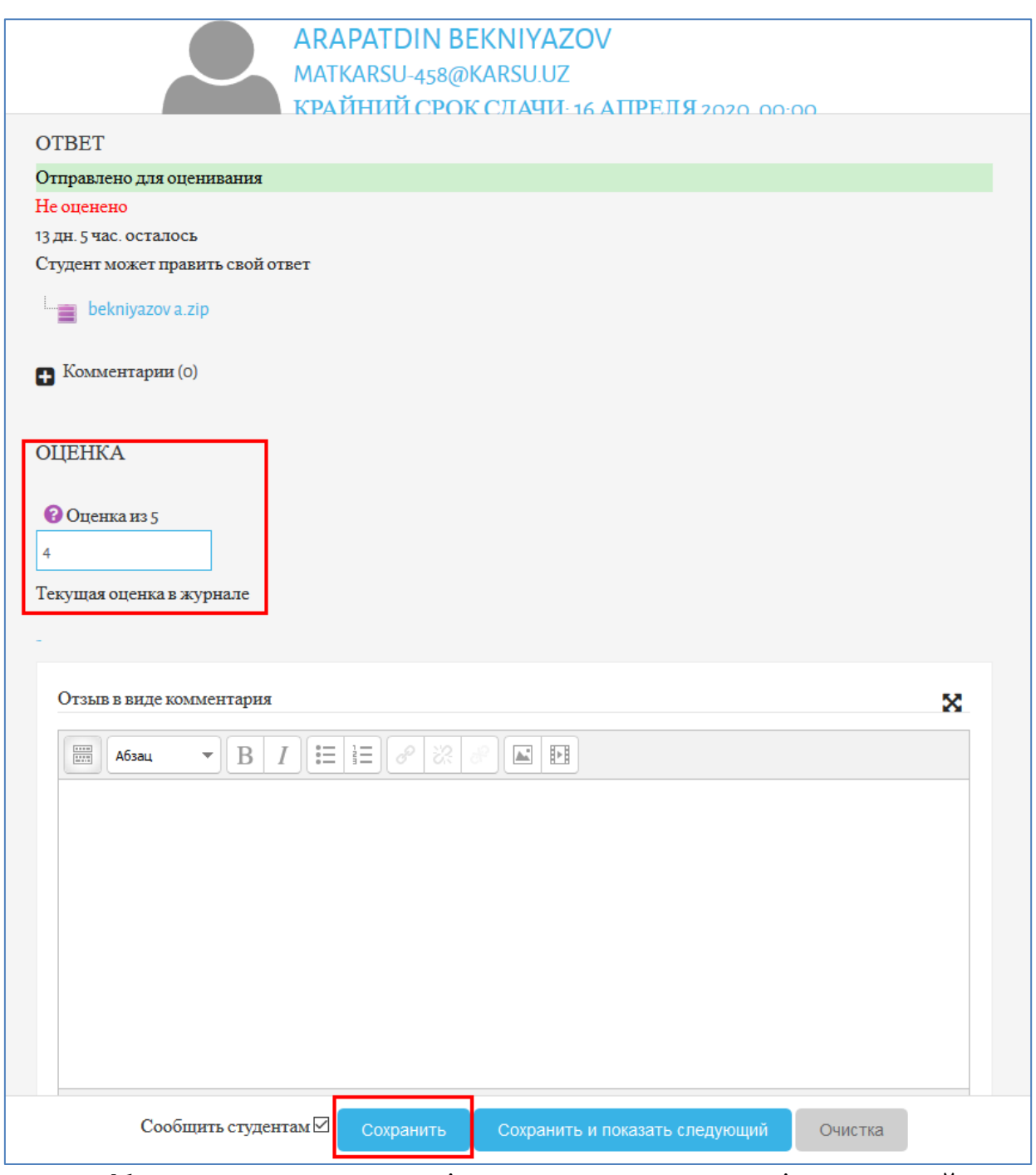

<span id="page-49-0"></span>**Расм 41. Танланган талаба топшириқларини баҳолаш ойнаси**

| $q_{\rm ersepr, 2}$<br>Четверг, 2<br>⊹≡<br>Arapatdin<br>matkarsu-<br>Редактировать $\star$<br>Отправлено<br>Ð<br>Комментарии<br>Bekniyazov<br>bekniyazov<br>458@karsu.uz<br>апреля 2020,<br>апреля 2020,<br>для |  |            |  |       |       |     |       |           |
|----------------------------------------------------------------------------------------------------|--|------------|--|-------|-------|-----|-------|-----------|
|                                                                                                    |  |            |  |       |       |     |       | 4,00/5,00 |
|                                                                                                    |  |            |  |       |       |     |       |           |
|                                                                                                    |  | оценивания |  | 18:15 | a.zip | (0) | 18:47 |           |
| 4,00/5,00<br>Оценено                                                                                                    |  |            |  |       |       |     |       |           |

<span id="page-49-1"></span>**Расм 42. Бажарган топшириғи баҳоланган талаба**

# **АДАБИЁТЛАР**

1. A.A.Abduqodirov, A.X.Pardayev "Masofali o'qitish nazariyasi va amaliyoti". Monografiya. – T.: "Fan", 2009, 145 b.

2. Alex Büchner. Moodle 3 Administration. — Third Edition. — Рackt Рublishing, 2016. — 492 с.

3. Silvina Р. Hillar. Moodle 2.5 Multimedia Cookbook. — 2-nd. ed.. — Рackt Рublishing,  $2013. - 300$  p.

4. Авксентьева Е. Ю. Инструменты электронного обучения / Е. Ю. Авксентьева, С. Ю. Авксентьев. – СПб.: Астерион, 2012. – 143 с.

5. Андреев А. А. Введение в дистанционное обучение: учебно-методическое пособие. — М.: ВУ, 1997.

6. Анисимов А.М. Работа в системе дистанционного обучения. Moodle. Учебное пособие. 2-е изд. испр. и дополн. – Харьков, ХНАГХ, 2009. - 292 стр.

7. Ахаян А. А. Виртуальный педагогический вуз. Теория становления. — СПб.: Корифей, 2001. — 170 с.

8. Достоинства и недостатки дистанционного обучения // "Образование: путь к успеху". - Уфа., 2010.

9. Зайченко Т. П. Инвариантная организационно-дидактическая система дистанционного обучения : монография. — СПб.: Астерион, 2004. — 188 с.

10. Зайченко Т. П. Основы дистанционного обучения: теоретико-практический базис : учебное пособие. — СПб.: Изд-во РГПУ им. А. И. Герцена, 2004. — 167 с.

11. Иванченко Д. А. Системный анализ дистанционного обучения : монография. ― М.: Союз, 2005. ― 192 с.

12. Нишанов А.Х., Анарбаева Ф.Ў., Бабамухамедова М.А. "Очик кодли Moodle платформасида ишлаш" (қўлланма), Тошкент ахборот технологиялари университети, ―Adabiyot uchqunlari‖, Тошкент, 2015, 248 бет

13. Пастущак Т.Н., Соколов С.С., Рябова А.А. Создание электронного курса. Лекция в СДО MOODLE. Учебно-методическое пособие – СПб.: СПГУВК, 2012. – 46 с.

14. Ҳамдамов Р., Бегимкулов У., Тайлоқов Н. Таълимда ахборот технологиялари (Олий таълим муассасалари учун) // Қўлланма (ИТД 17 - 069 «Олий таълим муассасаларининг ягона ахборот электрон тизими» лойихаси) Т.:. 2010. 120 б.

«Miraziz Nukus» JSHJ baspaxanasında basıldı Ózbekstan Respublikası baspa sóz hám xabar agentliginiń 2018-jıl 16-maydağı №11-3059 licenziyası. Kólemi 3,25 baspa tabaq. Qagaz kólemi 60x84 1/16 Buyırtpa №94-20. Tirajı 50 nusqa

Таълимни бошқариш тизимлар шундай яратилганки, махсус библиотекаларга йиғилган маълумотлардан хохлаганча фойдаланиш, реал вакт оралигида мухокамалар ўтказиш имконини беради

# Самандаров Батирбек Сатимович

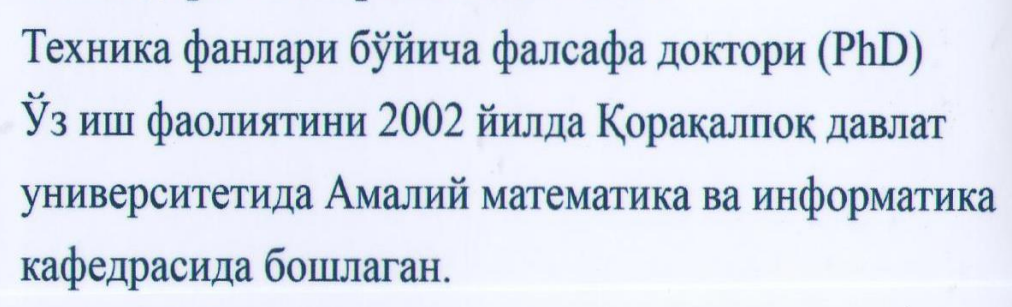

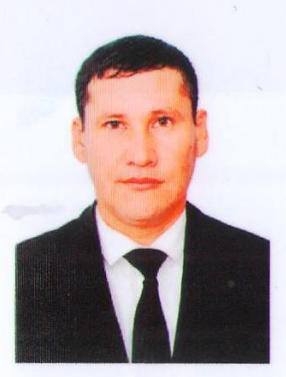

Шыхыев Рахим Мухамметович Кафедра ассистенти Уз иш фаолиятини 2006 йилда Қорақалпоқ давлат университетида Амалий математика ва информатика кафедрасида бошлаган.